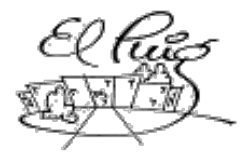

**Institut Puig Castellar**<br>Santa Coloma de Gramenet

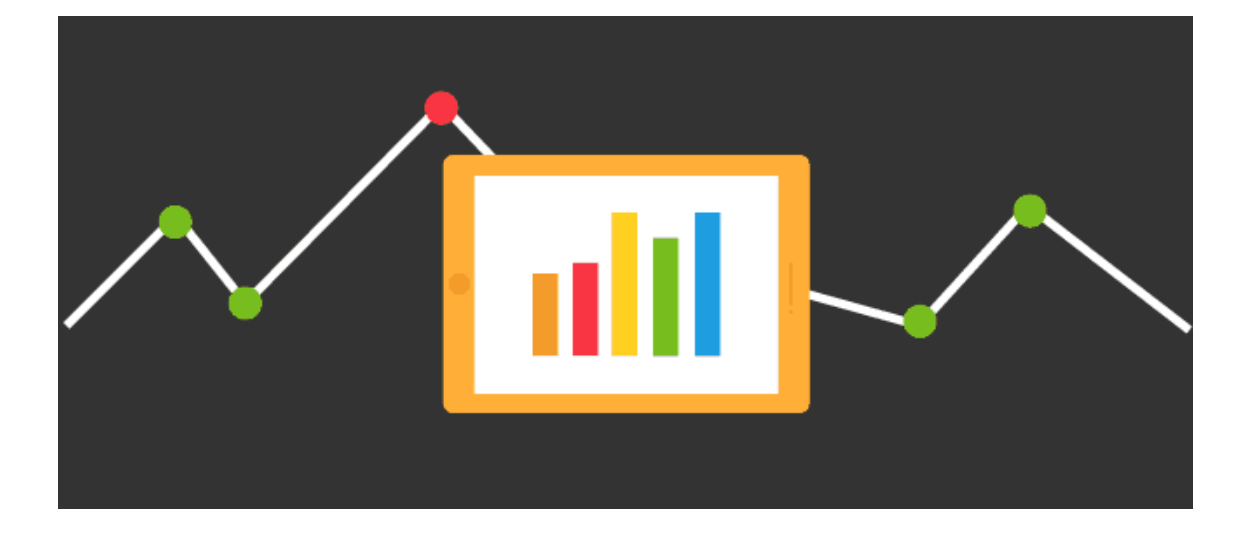

## ASIX1617L Comparació de sistemes de monitorització de xarxes

CFGS Administració de Sistemes Informàtics i Xarxes

**Adrià Lora Larroya**

 **2 ASIX (Administració De Sistemes Informàtics i Xarxes)**

#### **B) GNU Free Documentation License (GNU FDL)**

Copyright © 2017 Yastic Company.

Permission is granted to copy, distribute and/or modify this document under the terms of the GNU Free Documentation License, Version 1.3 or any later version published by the Free Software Foundation; with no Invariant Sections, no Front-Cover Texts, and no Back-Cover Texts.

A copy of the license is included in the section entitled "GNU Free Documentation License".

### RESUM

El projecte constarà de fer una comparativa entre varis dels sistemes de monitorització de xarxes que hi han ara al mercat. Farem una instal·lació prèvia d'ells i també una serie de proves per veure la estabilitat del programa i quins errors dona.

L'objectiu del projecte serà que un cop instal·lats tots els sistemes de monitorització, poguem decidir quin sistema es millor per a la monitorització a empreses, quins podem utilitzar per a educació, quins son els mes punters, els mes fàcils de configurar etc.

Farem una planificació prèvia del projecte mitjançant un diagrama de Gantt. Seguidament atenent-nos a les pautes del diagrama farem una selecció de diferents sistemes de monitorització tant graficadors unicament com sistemes tot en un. Un cop feta la selecció seguirem una serie de pasos a seguir:

- Instal·lació i configuració
- Proves bàsiques de configuració
- Anàlisi de l'aplicació
- Valoració especifica i conjunta

Finalment es farà un gràfica on es veuran les puntuacions del 1 al 5 en diferents característiques, proves i modificacions.

### **Índex**

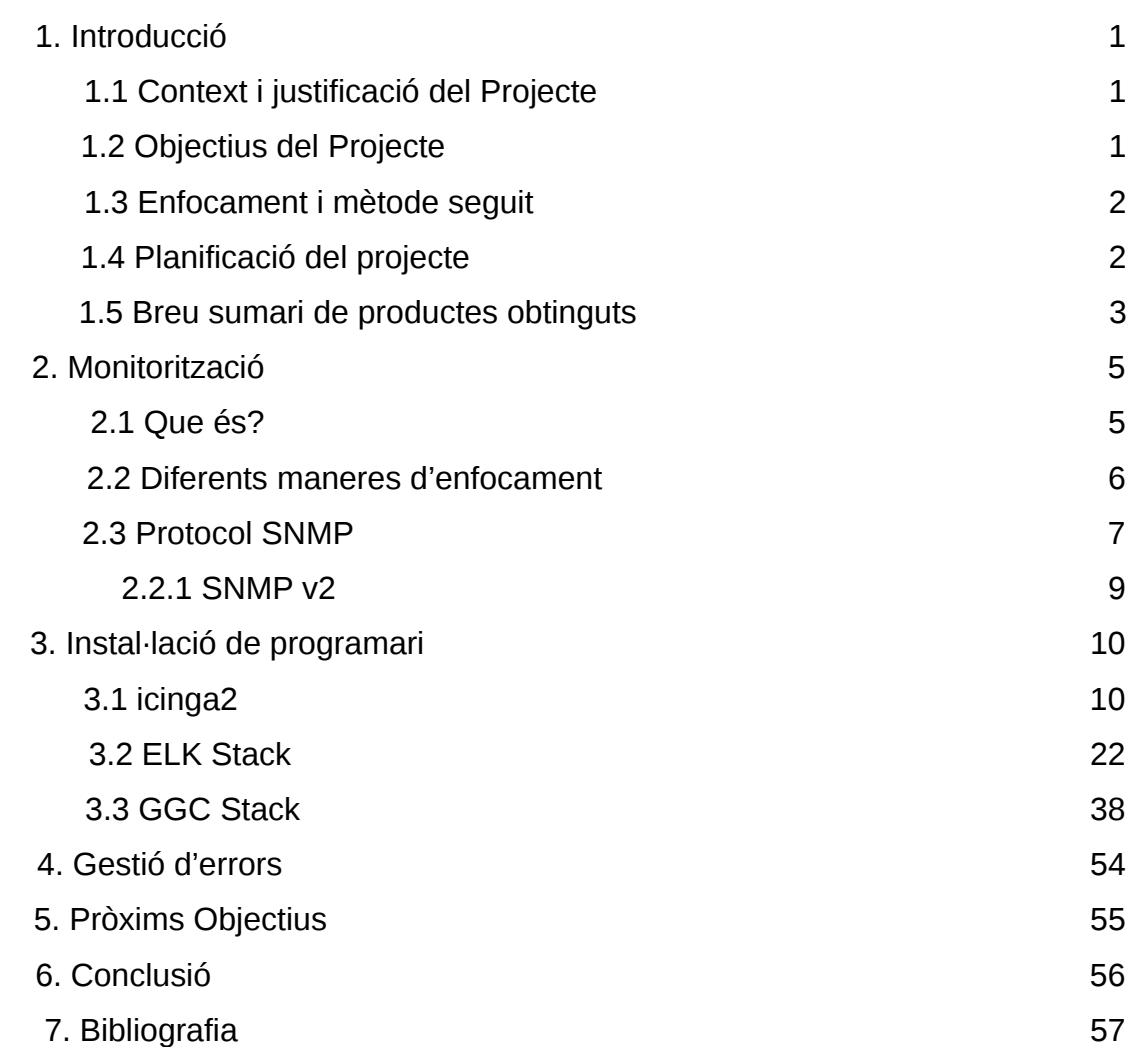

## 1. Introducció

#### **1.1 Context i justificació del Treball**

El punt de partida del treball serà: Instal·lar i comparar diferents programes de monitorització de xarxes i valorar i decidir quins son els millors per a cada lloc.

Es un tema rellevant perque així treus molta feina d'investigació per a gent que vulgui monitoritzar les seves màquines.

El resultat que es vol obtenir es una valoració de totes les aplicacións de monitoreig i fer un anàlisi final de totes les instal·lacions.

#### **1.2 Objectius del Treball**

Els objectius a assolir en aquest projecte són:

- 1. Fer un mètode de selecció agafant els millors programes de monitoreig trobats per la xarxa.
- 2. Realitzar la presa de requeriments, anàlisi i instal·lació de les aplicacions.
- 3. Realitzar l'instal·lació de les diferents aplicacions segons el grau de dificultat
- 4. Valorar totes les passes que hem seguit per a la instal·lació del programari de cara a la valoració final.
- 5. Aprendre a gestionar el temps, ja que cada aplicació requerirà un temps d'instal·lació diferent i un grau de dificultat major o menor.
- 6. Documentar tot el procés d'instal·lació i configuració del programari emprat i posteriorment fer una serie de proves per veure el nivell de rendiment.

#### **1.3 Enfocament i mètode seguit**

He optat per fer un projecte diferent, fent una tasca d'investigació bastant engorrosa ja que hem d'anar buscant programa a programa i fer una valoració de quin programa de monitorització es l'adequat per a les grans empreses, quin es el millor per l'aprenentatge etc.

Per poder assolir els objectius mes ràpidament i tenir una estratègia solida, anteriorment hem fet un estudi de les possibles idees a afegir al projecte.

També hem fet una presa de requeriments

#### **1.4 Planificació del projecte**

Per la planificació del projecte hem fet prèviament una recopilació de possibles idees i tasques a fer i les hem organitzat per fer el diagrama de Gantt.

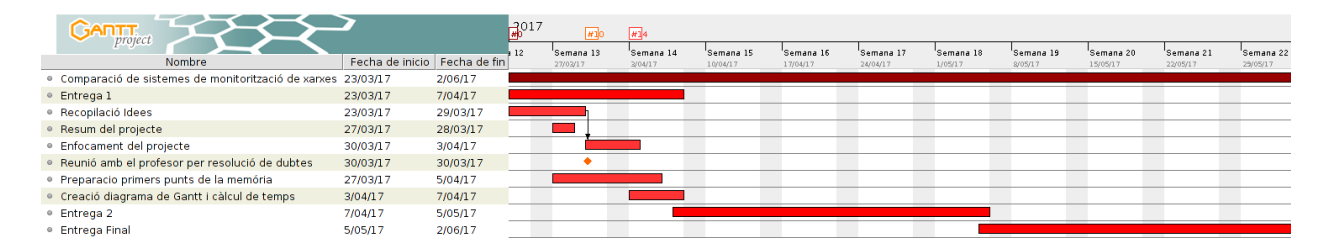

Aquest es el diagrama de Gantt de la primera entrega. El diagrama anirà augmentant conforme el projecte vagi avançant ja que només tenim constància de les tasques fetes fins ara i del temps que em pot portar fer-ho. Al fer el projecte sol, no tindrem un diagrama de recursos ja que jo faig totes les tasques.

A continuació podem veure a la llista de tasques amb la seva descripció, la durada i també qui la desenvolupa. Això va bé per a grups ja que així podem veure quines tasques desenvolupa cadascú.

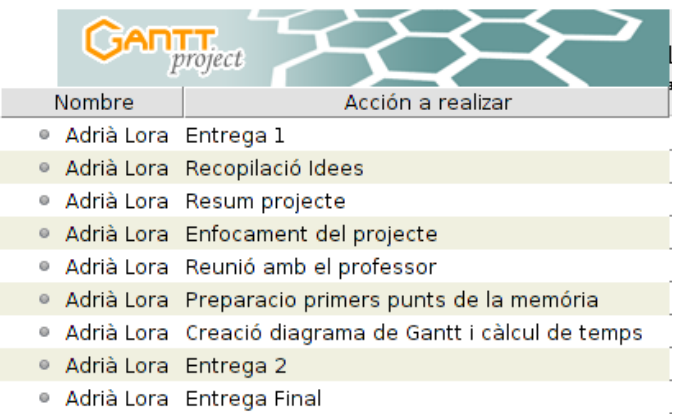

#### **1.5 Breu sumari de productes obtinguts**

A continuació farem un breu resum dels programes que en principi farem servir per al projecte.

**Collectd** → És un dimoni que bàsicament el que fa és capturar certes estadístiques del sistema i bolca aquestes dades en un gràfic. Una de les seves principals característiques és que a diferència d'altres sistemes similars collectd no val de l'ús de crontab per col·lectar aquestes dades, sinó que compta amb el seu propi dimoni per a aquest propòsit.

**Graphite** → Graphite és una eina de monitorització preparada per córrer en maquinari commodity que s'encarrega de bàsicament 2 coses:

- Emmagatzemar dades temporals numèrics
- Renderitzar gràfics d'aquestes dades sota demanda

Graphite es distribueix sota llicència Apache 2.0 i s'utilitza en grans empreses. Graphite es compon de 3 components de programari:

- Carbon → Dimoni twisted que s'encarrega d'escoltar de dades temporals
- Whisper  $\rightarrow$  llibreria per a emmagatzematge de dades temporals
- Graphite webapp-→ webapp Django que renderitza gràfics sota demanda usant Caire.

Si voleu aprofundir podeu accedir a la seva documentació aquí. Serà la base de dades que en aquest cas agafarà les dades de collectd per a funcionar.

**Grafana** → Grafana és programari Open Source d'anàlisi de mètriques i una suite de visualització. S'utilitza més comunament per a la visualització de les dades de periodes de temps per a la infraestructura i aplicacions analítiques, però molts ho fan servir en altres dominis que inclouen sensors industrials, domòtica, el clima i el control de processos.

També és el Dashboard que s'encarrega de mostrar tota la informació que Graphite té emmagatzemat en les bases de bades.

**Munin** → És una eina multiplataforma basada en web, utilitzada en el monitoratge dels recursos en xarxa. Està dissenyada per a ser plug and play.

La seva arquitectura és bastant senzilla: un servidor que centralitza les dades enviades pels agents instal·lats a cada client. Permet monitoritzar molts paràmetres i visualitzar-los en còmodes gràfiques.

Tota la informació generada es pot veure a través del web des de qualsevol part. Està implementat en Perl i alliberat sota llicència GPL versió 2 de la Free Software Foundation

**Cacti** → És una solució completa que dissenya gràfics de la xarxa, dissenyat per aprofitar el poder d'emmagatzematge de dades de RRDtool i amb una bona funcionalitat gràfica. Cacti proporciona una poller ràpida, plantilles gràfiques avançades, múltiples mètodes d'adquisició de dades i gestió d'usuaris presenta fora de la caixa. Tot això està embolicat en una interfície intuïtiva i fàcil d'usar interfície que tingui sentit per a LAN de mida instal·lacions de fins a xarxes complexes amb milers de dispositius.

**Nagios** → És un sistema de monitorització de gran abast que permet a les organitzacions identificar i resoldre els problemes d'infraestructura de TI abans que afectin els processos crítics de negoci.

També hi ha forks i altres productes comercials. Mentre que algunes persones els agrada Nagios, hi ha altres que no. Una cosa que es pot dir, és que ja que moltes persones fan servir el producte, ja que hi ha bastant suport online si tens qualsevol dubte.

**Icinga2** →Icinga 2 és una xarxa de codi obert sistema que verifica la disponibilitat dels recursos de la xarxa de monitorització, notifica als usuaris de les interrupcions, i genera dades de rendiment per a la presentació d'informes. Icinga 2 és escalable i extensible i pot controlar grans, entorns complexos a través de múltiples ubicacions.

**ELK STACK** →És una col·lecció de tres productes: Elasticsearch, Logstash i Kibana fets per elastic. Elasticsearch és una base de dades NoSQL que es basa en el motor de cerca Lucene. Logstash és una eina de recol·lecció de dades de registre que accepta entrades de diverses fonts, executa diferents transformacions, i exporta les dades a diversos objectius. Kibana és una capa de visualització que funciona per sobre de Elasticsearch.

## 2. Monitorització

### **2.1 Que és?**

El monitoratge de servidors consisteix en la vigilància de tots els serveis actius que una màquina ofereix per Internet. Els serveis poden ser: web, correu electrònic, missatgeria instantània, etc.

El monitoratge pot ser tant intern com extern. En el cas del monitoratge intern, la vigilància es realitza des de la mateixa xarxa on està instal·lat el servidor. Quan la monitorització és externa, s'utilitza una plataforma d'un proveïdor de serveis que es troba fora de la nostra xarxa (normalment és una xarxa d'equips distribuïda per tot el món).

El monitoratge extern és molt més fiable, ja que és independent dels problemes que pot haver dins de la xarxa on es troba l'equip a vigilar.

Una altra raó que dóna suport la seva major fiabilitat és que els sistemes comercials compten amb sistemes compostos per servidors distribuïts per tot el món i, per tant, menys sensibles a problemes puntuals en alguna de les xarxes on es troben instal·lats.

Moltes de les eines que instal·larem tenen un protocol en comú, el protocol SNMP.

#### **2.2 Diferents maneres d'enfocament**

No tots els programes són iguals: alguns tan sols s'encarreguen de recopilar dades (que poden ser des del rendiment d'un ordinador -el que t'interessarà més- fins a dades de sensors, etc).

Altres s'encarreguen de rebre per la xarxa aquestes dades recopilades i / o guardar-los de forma permanent en alguna base de dades específica ( les anomenades Time-Based BD, de les quals un format molt estès és el RRDTool ) i altres s'encarreguen d'oferir aquests dades gràficament en forma de "dashboard" editable amb gràfiques i coloraines.

Existeixen diferents tipus de maneres de recopilar les dades:

• **Recol·lectors** → El que fan els recol·lectors es monitoritzar ( sempre en la màquina que estiguin instal·lats )el rendiment dels seus 4 recursos hardware clàssics ( cpu,ram,disc,xarxa ) + l'estat de varis softwares servidors que també estiguin instal·lats a la màquina ( start/stop/logs apache,mysql,etc) i a mes a mes poden enviar alertes (o no, segons el programa) a un determinat destí (syslog, mail....) al superar registres definits.

Per exemple collectd o collectl ( una variant molt semblant ) el que fan es cada 10 segons, recullen la informació del sistema i la desen en un arxiu RDD ( existeix el RDDTool per a gestionar aquests tipus d'arxius ).

- **Graficadors** → Son programes que el que fan es fer gràfiques a partir de unes dades prèviament donades. Poden agafar les dades des de mòduls de programació prèviament definits de python, rubi etc.
- **Tot en un**  $\rightarrow$  Els programes tot en un com cacti o munin, fan varies funcions a la vegada. Monitoreigen tant els serveis locals com els serveis que estiguin en xarxa. També consta d'una interfície de xarxa on podem veure i gestionar diferents dades .

Utilitza una arquitectura mestre/node, en el qual el mestre és l'encarregat d'emmagatzemar la informació que llegeix periòdicament dels nodes. La instal·lació i configuració són relativament fàcils si aquesta es fa a debian ( encara que ho farem a ubuntu ).

#### **2.2 Protocol SNMP**

El protocol SNMP( Simple Network Management Protocol ) és un protocol de la capa d'aplicació que facilita l'intercanvi d'informació d'administració entre dispositius de xarxa. Forma part del conjunt de protocols TCP/IP. El protocol SNMP permet als administradors supervisar el funcionament de la xarxa, cercar i resoldre els seus problemes, i planificar el seu creixement.

Les versions de SNMP més utilitzades són dues: SNMP versió 1 (SNMPv1) i SNMP versió 2 (SNMPv2). Les dues versions tenen característiques en comú, però SNMPv2 ofereix millores com, per exemple, operacions addicionals. Nosaltres utilitzarem la versió 2 per a la nostra feina d'investigació.

Existeix una nova versió (SNMPv3) que ofereix canvis significatius en relació als seus predecessors, sobretot en aspectes de seguretat. Tot i això, no ha estat gaire acceptat per la indústria. Ja que no es molt estable i es mes insegura.

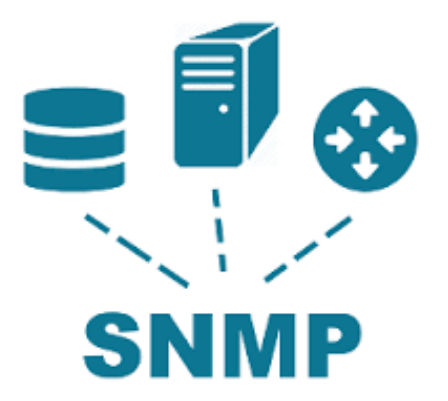

#### **2.2.1 SNMP v2**

SNMP versió 2 és una evolució de la versió inicial, SNMPv1. Originalment, SNMPv2 es va publicar com un conjunt de normes d'Internet proposades en 1993. Actualment, es tracta d'un projecte de normes. Igual que amb les funcions SNMPv1, SNMPv2 dins de les especificacions de l'Estructura de Gestió d'Informació (SMI).

En teoria, SNMPv2 ofereix una sèrie de millores a SNMPv1, incloent operacions de protocol addicionals.

En cuant a l'estructura d'Informació de Gestió (SMI) defineix les regles per a la descripció de la informació de gestió, utilitzant ASN.1.

El SNMPv2 SMI fa algunes addicions i millores als tipus de dades de SNMPv1 SMI específiques, com ara la inclusió de cadenes de bits, les adreçes de xarxa, i els comptadors. Les cadenes de bits es defineixen només en SNMPv2 i comprenen zero o més bits amb el nom que especifiqui un valor. Les adreces de xarxa representen una adreça d'una família de protocols particulars.

SNMPv1 suporta adreces IP única de 32 bits, però en canvi SNMPv2 pot suportar altres tipus d'adreces també. Els comptadors són enters no negatius que augmenten fins que arriben a un valor màxim i després torna a zero. En SNMPv1, s'especifica una mida comptador de 32 bits no com a SNMPv2 que es defineixen comptadors de 32 bits i 64 bits.

La seguretat del protocol SNMP no té capacitats d'autenticació, el que resulta en la vulnerabilitat, una varietat d'amenaces a la seguretat. Aquests inclouen ocurrències d'emmascarament, modificació de la informació, de seqüència del missatge i modificacions de sincronització, i de la divulgació.

El masquerading per exemple consta d'una entitat no autoritzada d'intentar realitzar operacions de gestió assumint la identitat d'una entitat de gestió autoritzada. A causa de que el protocol SNMP no implementa l'autenticació, molts proveïdors no implementen operacions Set de SNMP que el que fa es que es redueixi a un centre de monitorització.

A continuació farem una comparació de la gran diferència entre la versió 1 i la versió 2 del protocol SNMP, el format del missatge i les capçaleres es mantenen pràcticament igual però el que canvia es la part del Getbulk PDU que només ho te el SNMP v2.

Els missatges SNMP contenen dues parts: una capçalera de missatge i una unitat de protocol de dades (PDU).

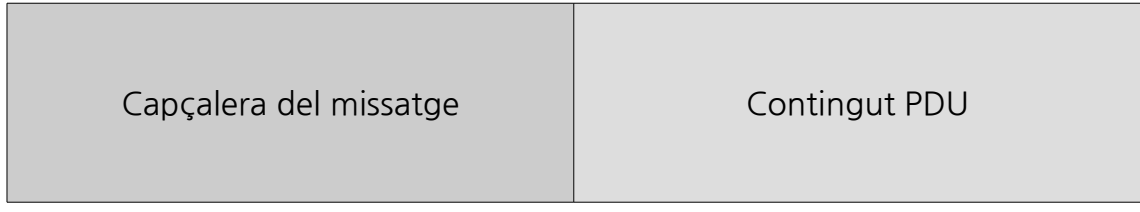

Les capçaleres dels missatges a SNMP contenen dos camps:

- Nombre de versió  $\rightarrow$  Especifica la versió de SNMP utilitzat. (v1, v2, v3)
- Nom de la comunitat →Defineix un entorn d'accés per a un grup de SMN. Els noms de comunitat serveixen com una forma feble d'autenticació, ja que els dispositius que no coneixen el nom de la comunitat adequada estan exclosos de les operacions de SNMP.

Ara passarem a explicar el contingut PDU dels missatges SNMP. L'estructura es la mateixa, però lògicament amb algunes millores respecte a la versió 1 ja sigui per major velocitat de transmissió o major qualitat del contingut del missatge. L'estructura seria una mica semblant a això:

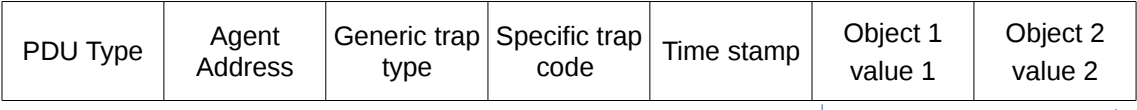

Variables asociativas

## 3. Instal·lació de programari

### **3.1 Icinga 2**

ICINGA2 és un sistema de monitorització de codi obert que comprova la disponibilitat dels recursos de xarxa, serveis, informa als usuaris de les interrupcions i genera dades de rendiment per a la presentació d'informes. És una forma avançada de Nagios que també veurem al projecte i té una millor interfície web en comparació amb ella.

Es desenvolupa amb una interfície web fàcil d'utilitzar tant amb més opcions i és més sensible i personalitzable. Per sobre de tot, la comunicació entre el servidor de supervisió i els nodes client s'ha tornat més segur en aquesta versió. Es una de les grans avantatges respecte a la versió 1 d'icinga.

Nosaltres farem la instal·lació de la última versió per veure les millores respecte a la primera versió i també veure amb quina altre suite la podem integrar. Així que agafarem una màquina virtual soyuz proporcionada pel professor, i instal·larem icinga2. El que intentarem serà integrar el que ens reculli icinga2 a un dashborad de grafana.

Primer de tot abans de fer l'instal·lació, instal·larem un paquet que es necessari per després.

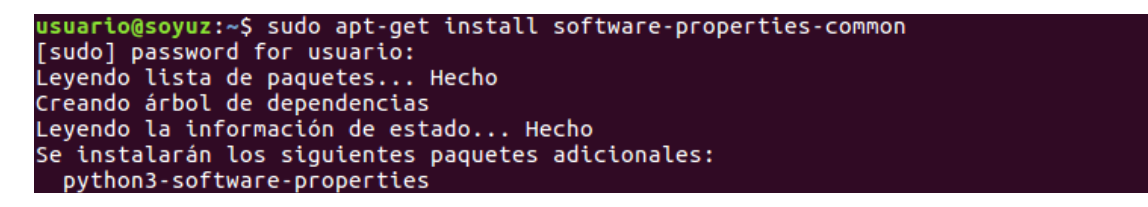

Seguidament afegim el repositori en qüestió i fem un update per que s'apliquin els canvis.

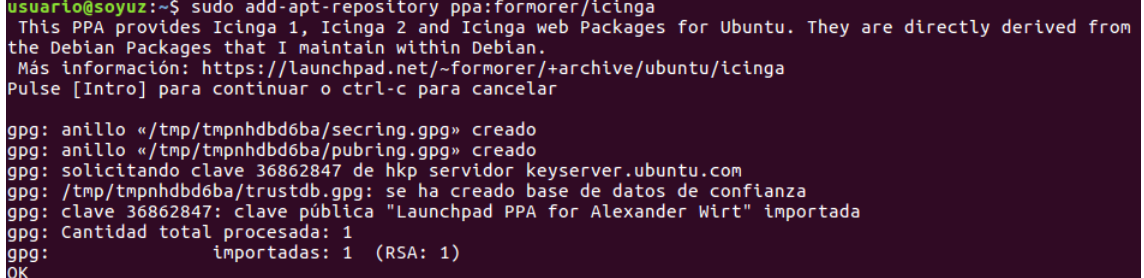

Ara si un cop fet l'adició del repositori, podem començar a instal·lar icinga2.

usuario@soyuz:~\$ sudo apt-get install icinga2 [sudo] password for usuario: Leyendo lista de paquetes... Hecho<br>Creando árbol de dependencias evendo la información de estado... Hecho.

Un cop instal·lat, el que farem serà activar el servei a mà ja que per defecte està en loaded.

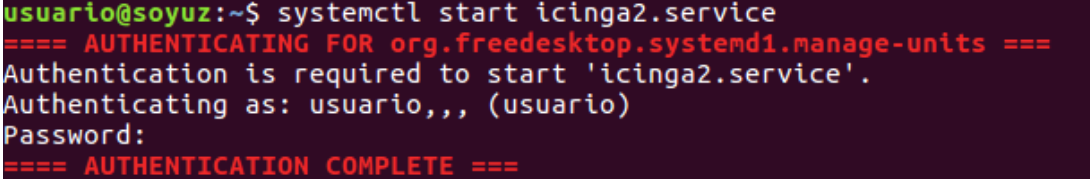

Ara si mirem l'estat del servei i veiem que está correctament funcionant.

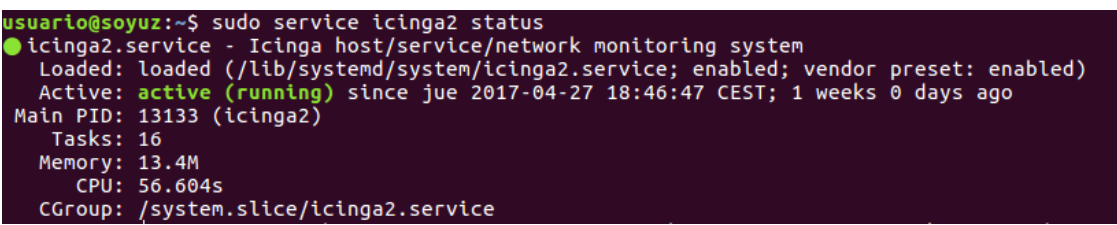

Ara el que farem serà activar la llista de funcions que tenim per defecte a icinga2, i també en desactiva unes altres que necessitarem mes endavant, que respecte a la versió 1 han estat millorades.

```
usuario@soyuz:~Ș sudo icinga2 feature list<br>[sudo] password for usuario:
                       api command compatlog debuglog gelf graphite influxdb livestatus opentsdb perfdata sta
tusdata syslog
            ....<br>atures: checker mainlog notification
```
Mes endavant activarem la funció de graphite i si fem mes proves també la d'influxdb. Ara el que farem serà instal·lar un plugin de nagios que el que ens permet es recollir les dades del servei i es bastant integrable amb icinga2 ja que es una adaptació de nagios.

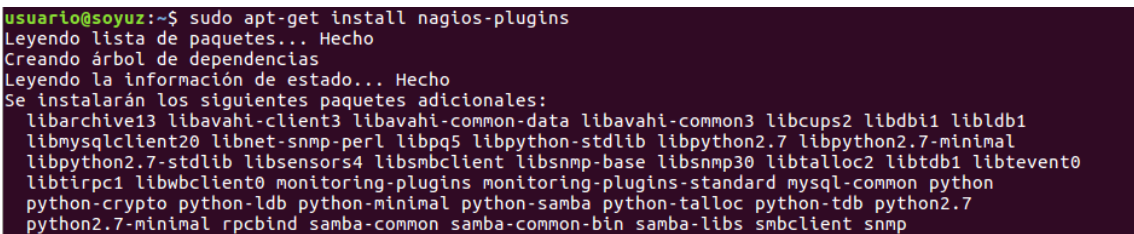

Com podem veure, s'instal·len moltes dependències i si ens fixem la ultima dependència a instal·lar es la del protocol snmp que tots comparteixen.

Ara necessitarem una base de dades externa per poder emmagatzemar les dades. Jo m'he decantat per MySQL com a base de dades externa. Per tant, hem d'instal·lar el mòdul de MySOL IDO que s'utilitza per a la interfície web Icinga2. S'utilitza per exportar tota la informació de configuració i estat a la base de dades. Necessitem instal·lar MySQL al nostre servidor, si no està instal·lat abans.

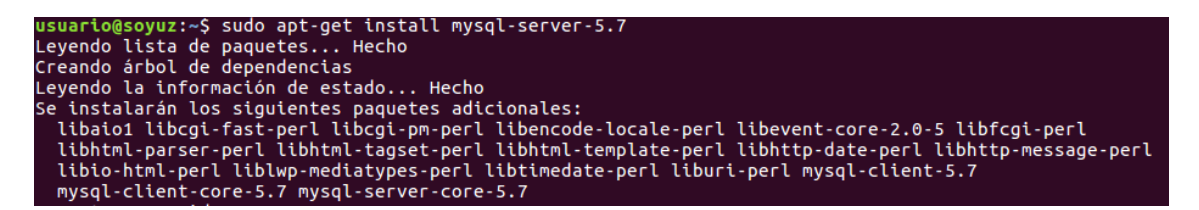

I abans de completar l'instal·lació ens demanarà la contrasenya de root de MYSQL:

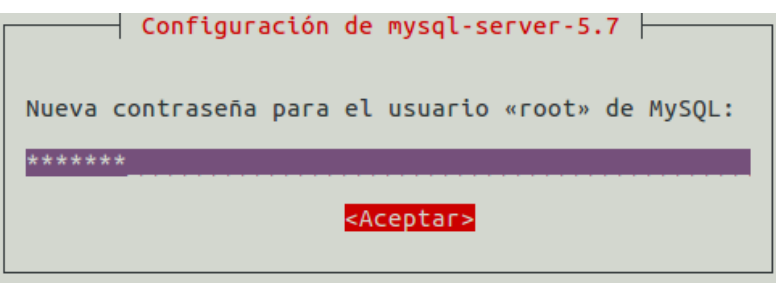

Seguidament instal·larem la dependència IDO que es el mòdul que s'utilitza per a la interfície d'icinga2 com hem dit abans.

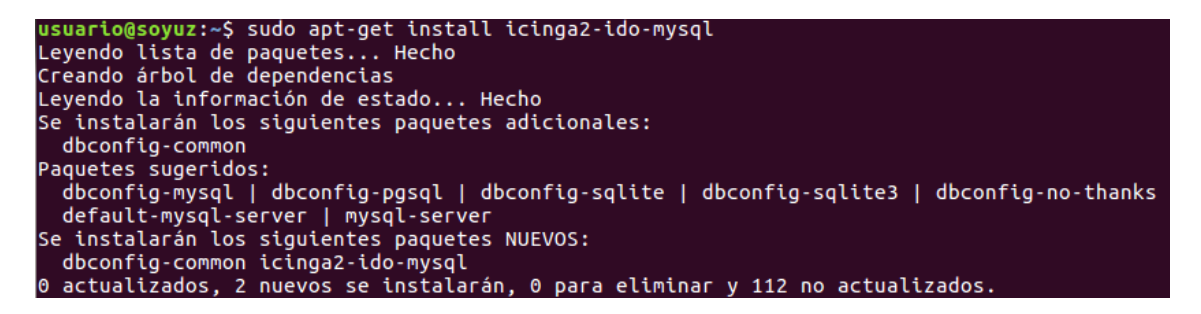

Quan s'estigui instal·lant, ens demanarà si volem integrar la funció de la base de dades mysql amb icinga2 i li diem que si

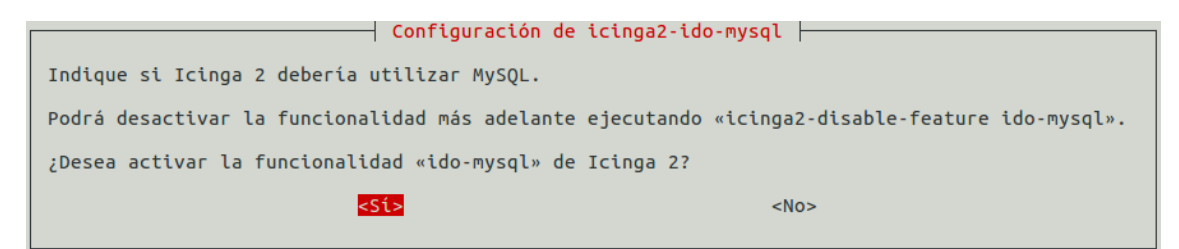

El següent pas serà dir-li que ens guardi tot el que recol·lecti a una base de dades creada automàticament a mysql ( l'opció està per defecte ).

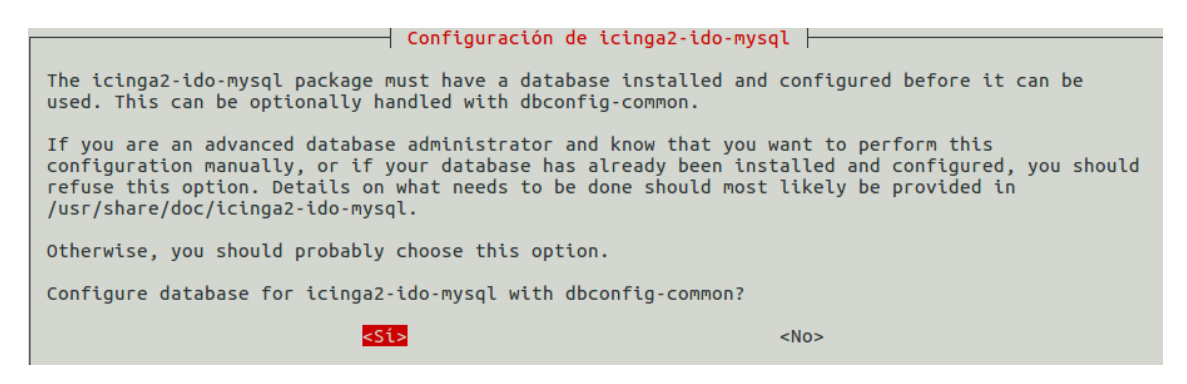

Per últim ens demanarà la contrasenya de l'usuari root un altre cop i ja haurem instal·lat el plugin. Un cop instal·lat el mòdul. Cal configurar la nostra base de dades MySOL per acceptar els valors utilitzant aquest mòdul.

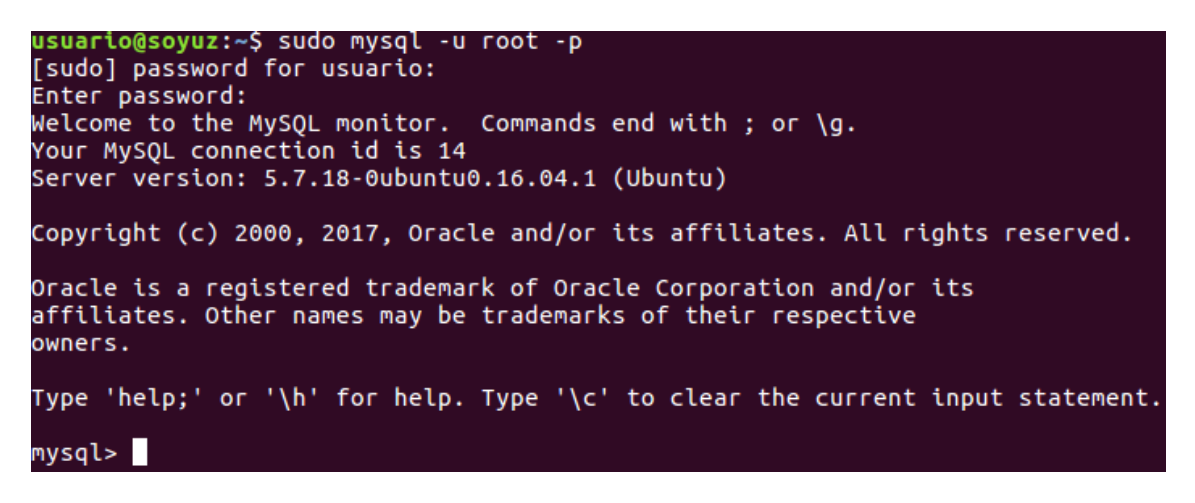

Crearem una base de dades amb privilegis per realitzar totes les accions anomenada "Icinga2" amb l'usuari i contrasenya que volguem.

mysql> GRANT SELECT, INSERT, UPDATE, DELETE, DROP, CREATE VIEW, INDEX, EXECUTE ON icinga2.\*TO 'icinga2'@'<br>localhost' IDENTIFIED BY 'icinga123';<br>Query OK, 0 rows affected, 1 warning (0,00 sec) |<br>|mysql> flush privileges;<br>|Query OK, 0 rows affected (0,00 sec)

Ara activarem el servei IDO per que la configuració s'apliqui correctament.

usuario@soyuz:~\$ sudo icinga2 feature enable ido-mysql<br>Enabling feature ido-mysql. Make sure to restart Icinga 2 for these changes to take effect.

El següent que mirarem serà que el servei que acabem d'activar s'hagi instal·lat correctament, per això fem un cat del fitxer

```
usuario@soyuz:~$ sudo cat /etc/icinga2/features-enabled/ido-mysql.conf
[sudo] password for usuario:<br>/**
 * The db ido mysql library implements IDO functionality
* for MySQL.
 *1library "db ido mysql"
object IdoMysqlConnection "ido-mysql" {
  user = "icinga2",password = "usuario",host = "localhost",database = "icinga2"
```
El que farem ara un cop instal·lada la base de dades serà la configuració de l'apartat web d'icinga2. En la versió d'Ubuntu 16, PHP 7.0 és la versió per defecte, hi ha molts més problemes de compactabilitat d'Icinga2 amb PHP 7.0. Per tant, abans d'aquesta instal·lació, hem d'instal·lar PHP versió 5.6. Per a la instal·lació de PHP 5.6 en aquest servidor, necessito habilitar un repositori anomenat "Ondrej / php".

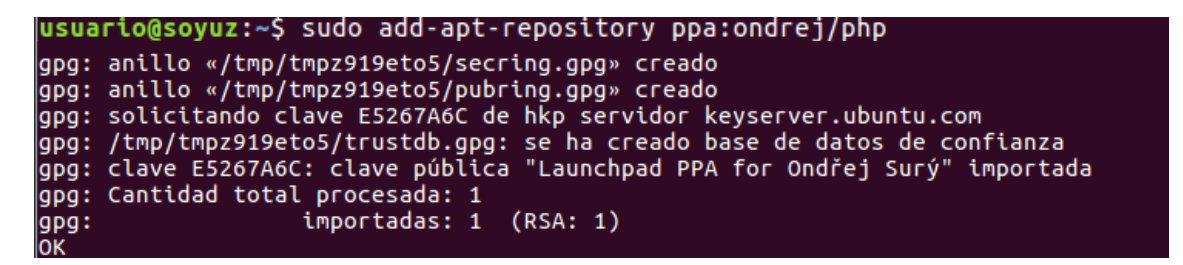

I seguidament instal·lem la versió 5.6 comentada anteriorment.

usuario@soyuz:~\$ sudo apt-get install php5.6 Leyendo lista de paquetes... Hecho Creando árbol de dependencias Leyendo la información de estado... Hecho Nota, seleccionando «php5.6-json» para la expresión regular «php5.6» Nota, seleccionando «php5.6-common» para la expresión regular «php5.6»

Un cop instal·lat el plugin, podrem veure que la versió de php ha camviat amb la comanda *php -v*:

```
usuario@soyuz:~$ php -v
PHP 5.6.30-10+deb.sury.org~xenial+2 (cli)
rnr 5.0.30-10+deb.sury.org≈xentat+2 (Ctt)<br>Copyright (c) 1997-2016 The PHP Group<br>Zend Engine v2.6.0, Copyright (c) 1998-2016 Zend Technologies<br>with Zend OPcache v7.0.6-dev, Copyright (c) 1999-2016, by Zend Technologies
```
Ara el que farem serà executar el mysgl per crear la base de dades però del apartat web:

```
mysql> CREATE DATABASE icingawebdb;<br>Query OK, 1 row affected (0,02 sec)
mysql> GRANT SUPER ON *.* TO 'icingaweb'@'localhost' IDENTIFIED BY 'icinga123';<br>Query OK, 0 rows affected, 1 warning (0,00 sec)
mysql> GRANT SELECT, INSERT, UPDATE, DELETE, DROP, CREATE VIEW, INDEX, EXECUTE ON icingawebdb.*TO 'icinga<br>web'@'localhost' IDENTIFIED BY 'icinga123';<br>Query OK, 0 rows affected, 1 warning (0,00 sec)
```
Estem fent mes o menys las mateixes passes que quan vam instal·lar el servidor d'icinga2. Primerament crearem la base de dades d'icingaweb, desprès assignarem els permisos de superusuari al usuari icingaweb, i finalment crearem una consulta on definim les accions que aquest usuari pot fer.

Ara el que farem serà instal·lar per fi el paquet web d'icinga2. Per fer-ho executem la següent comanda:

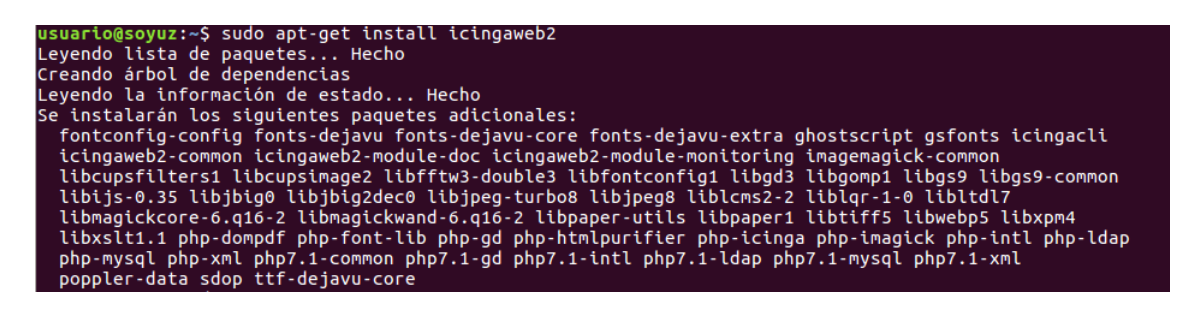

Instal·larem bastants paquets addicionals ja que la interfície web requereix molts paquets. Ara si tot ha anat bé, podrem configurar el plugin des de la interfície web teclejant a la barra de direccions la següent URL "http://IPSERVIDOR//icingaweb2/setup".

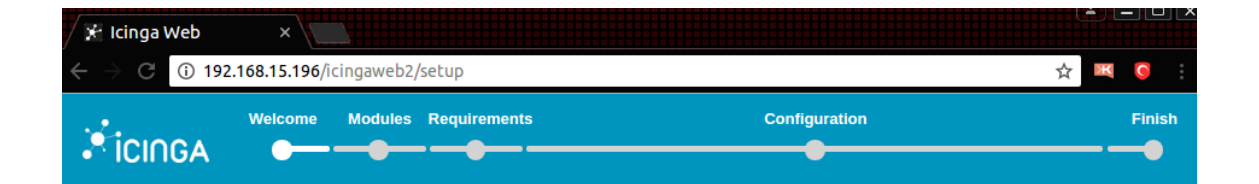

### Welcome to the configuration of Icinga Web 2!

This wizard will guide you through the configuration of Icinga Web 2. Once completed and successfully finished you are able to log in and to explore all the new and stunning features Setup Token <sup>1</sup> **Next** 

Ara un cop estem a la interfície web, el que farem serà generar el token per sincronitzar l'icingacli amb l'icingaweb. Els passos a seguir son els següents:

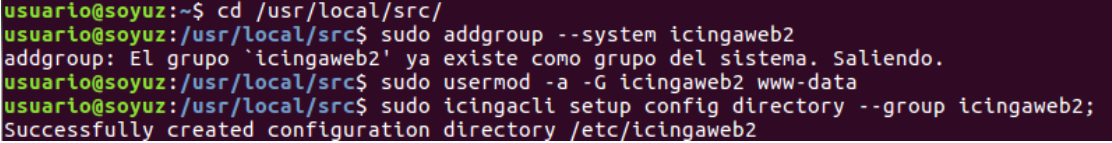

Un cop comprovem que el grup existeix i que la configuració de directoris d'icingaweb s'han sincronitzat amb èxit, passarem a generar el token:

usuario@soyuz:/usr/local/src\$ sudo icingacli setup token create; The newly generated setup token is: 24d7dbe43ce3b8e3

Amb aquest token l'introduïm a l'interficie web ens trobem amb la següent opció, que es la selecció dels mòduls d'icinga.

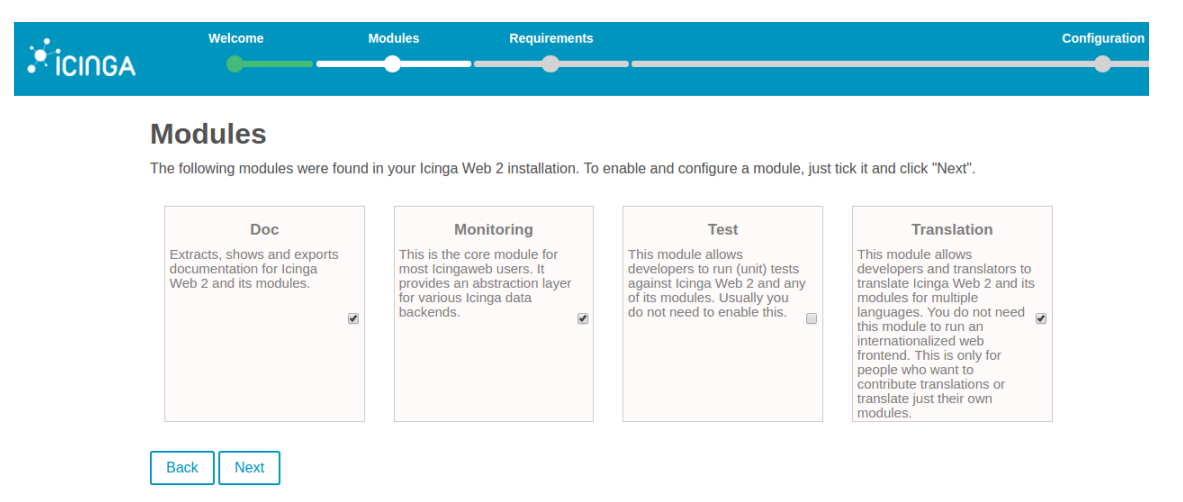

Com podem veure, instal·lem tots els mòduls a excepció del test (no es requereix). La següent tasca serà instal·lar els diferents mòduls de php per poder seguir endavant.

Aquí podem veure quins mòduls ens falten per instal·lar a l'apartat d'icinga web2 :

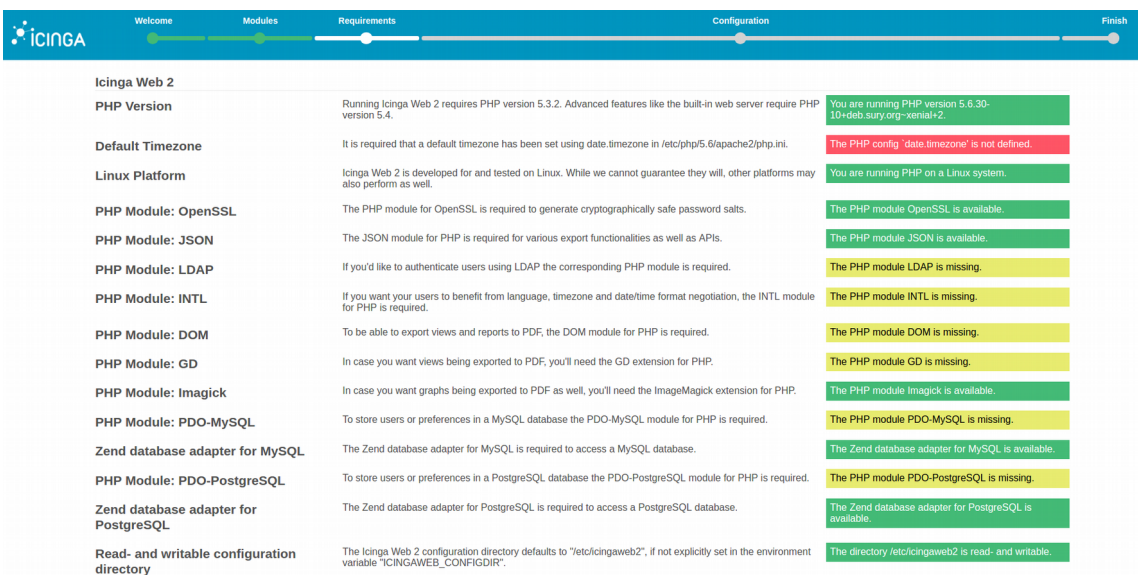

També podem veure els mòduls que falten de monitorització :

and the company of

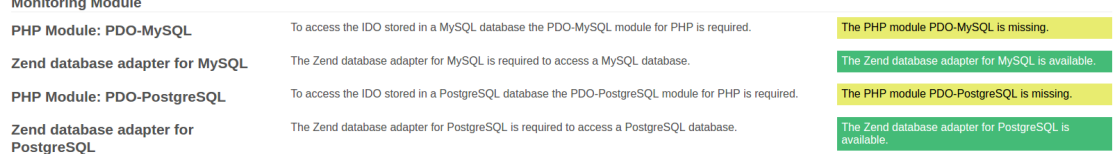

Per poder seguir endavant, cal instal·lar tots els mòduls que falten, en aquest

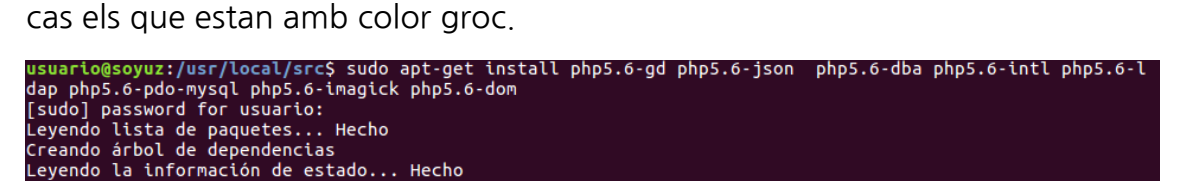

Perquè tinguin efecte tots els mòduls instal·lats, el que farem serà actualitzar la zona horària ( date.timezone ) del fitxer php.ini d'apache.

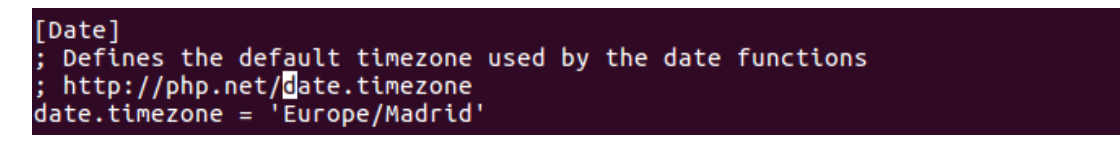

Icinga Web 2 **PHP Version** Running Icinga Web 2 requires PHP version 5.3.2. Advanced features like the built-in web server require PHP **Default Timezone** It is required that a default timezone has been set using date timezone in /etc/php/5.6/apache2/php.ini. **Linux Platform** Icinga Web 2 is developed for and tested on Linux. While we cannot guarantee they will, other platforms may **PHP Module: OpenSSL** The PHP module for OpenSSL is required to generate cryptographically safe password salts. The JSON module for PHP is required for various export functionalities as well as APIs. **PHP Module: JSON** If you'd like to authenticate users using LDAP the corresponding PHP module is required. PHP Module: LDAP If you want your users to benefit from language, timezone and date/time format negotiation, the INTL module The **PHP Module: INTL PHP Module: DOM** To be able to export views and reports to PDF, the DOM module for PHP is required. In case you want views being exported to PDF, you'll need the GD extension for PHP. **PHP Module: GD** In case you want graphs being exported to PDF as well, you'll need the ImageMagick extension for PHP. **PHP Module: Imagick** To store users or preferences in a MySOL database the PDO-MySOL module for PHP is required PHP Module: PDO-MySQL The Zend database adapter for MySQL is required to access a MySQL database. Zend database adapter for MySOL

Fem un reinici d'apache i veurem que els mòduls s'han actualitzat.

S'han d'anar instal·lant tots els mòduls de php que ens facin falta per a la resolució d'aquest apartat. Sempre també reiniciar apache2 per a que s'apliquin els serveis. Si tot ha anat bé, el que farem serà escollir el tema de la base de dades.

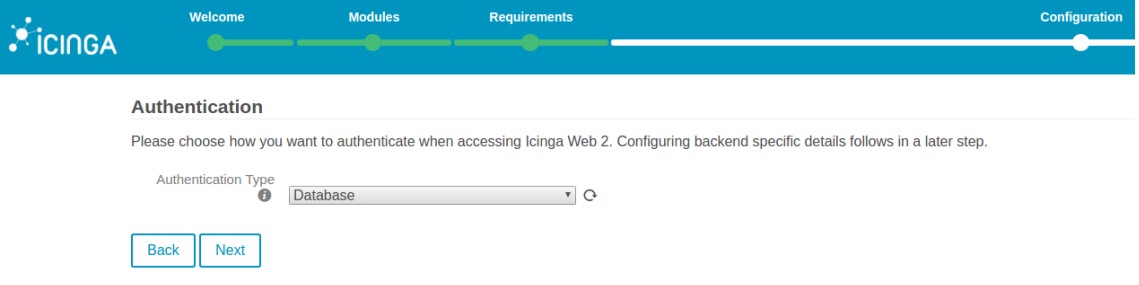

Al escollir el tema Database, hem d'emplenar una serie de camps per autenticar amb la base de dades, tota aquesta configuració la hem feta prèviament a l'instal·lació. Si hem posat bé les credencials, ens sortirà el següent missatge:

#### **Database Resource**

Now please configure the database resource where to store users and user groups. Note that the database itself does not need to exist at this time as it is going to be created once the wizard is about to be finished.

The configuration has been successfully validated.

La configuració de les dades es la següent:

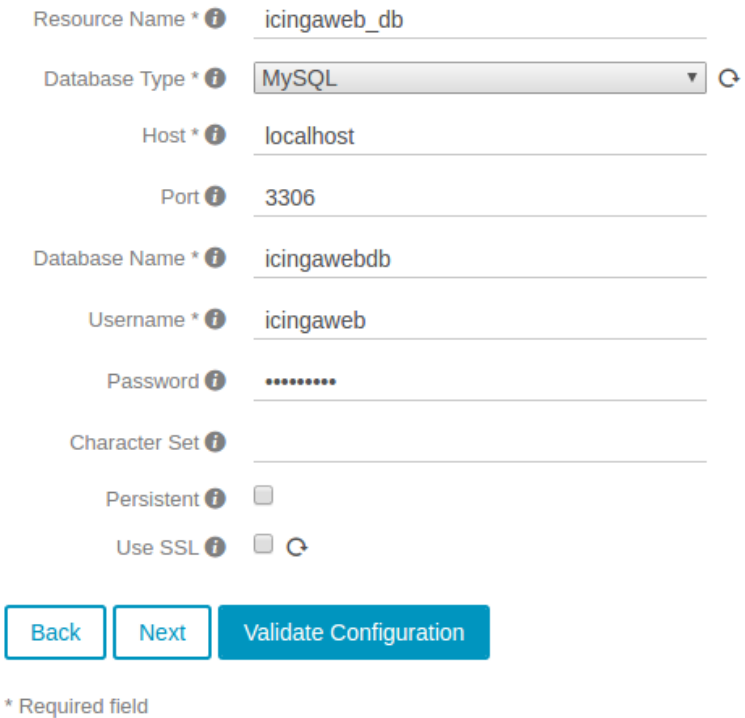

Ara passarem a configurar el backend. Automàticament s'importa el nom de l'interficie web instal·lada per consola anteriorment.

#### **Authentication Backend**

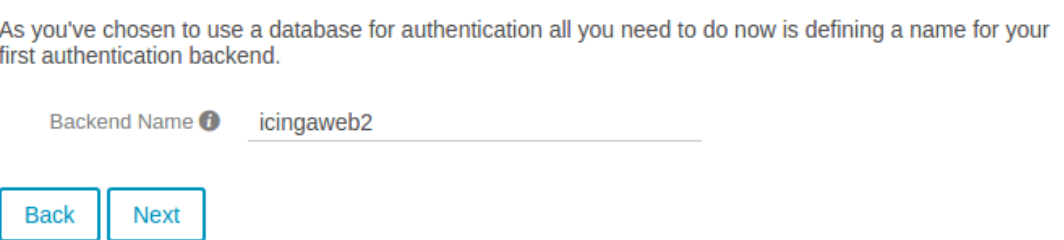

Seguidament, ficarem l'usuari i la contrasenya d'administrador de la part del backend. Si tot va bé haurem de configurar la part d'aplicació amb les dades que venen per defecte ( tot això ja està anteriorment configurat ).

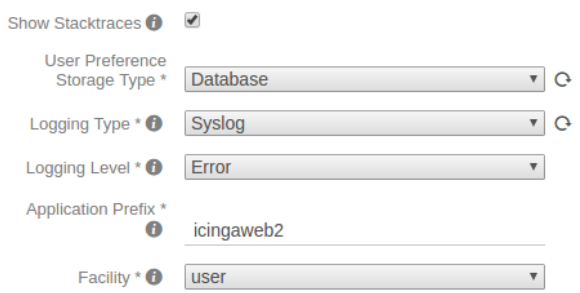

Finalment tenim una pantalla amb la revisió de tota la configuració de icinga, per mirar que tots els camps estiguin correctament configurats.

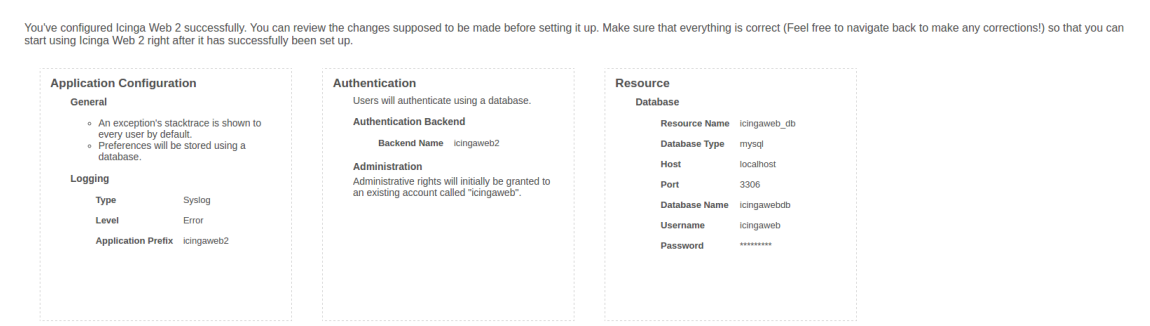

Seguidament si tot ha anat bé, configurarem la part de la monitorització del backend. La configuració es la següent:

#### **Monitoring IDO Resource**

Please fill out the connection details below to access the IDO database of your monitoring environment.

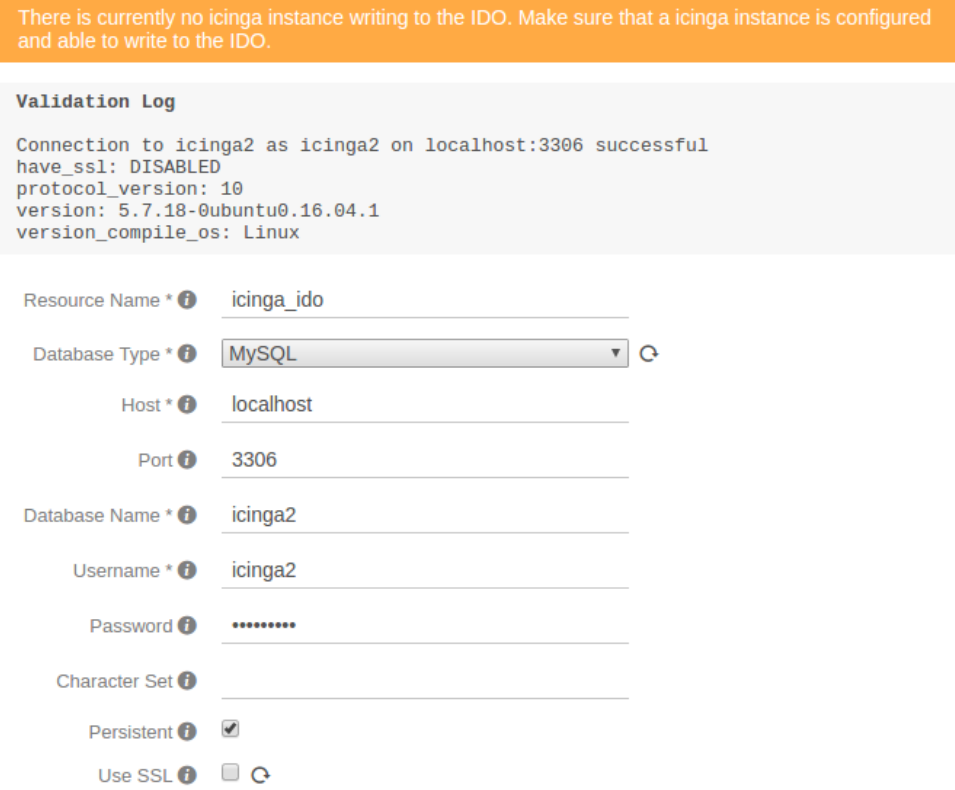

Ara veurem quina es la ruta de seguiment de execució de la comanda de transport :

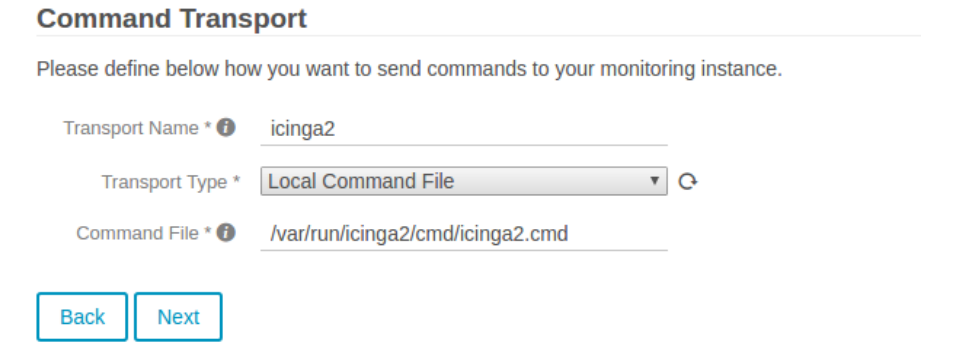

Finalment, veurem el resum de la configuració per verificar tots els detalls :

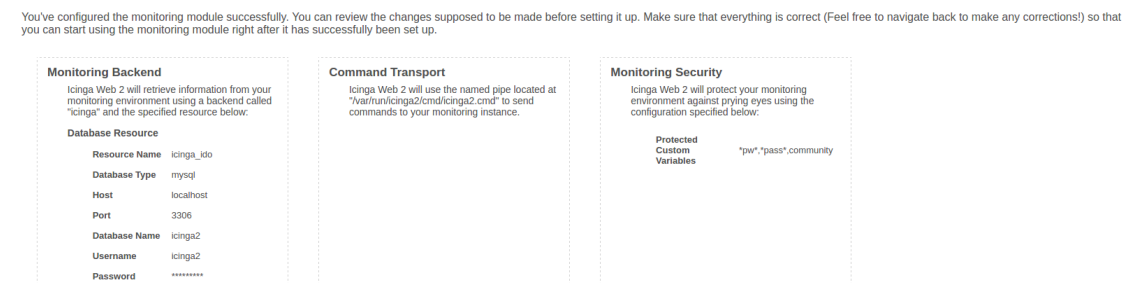

Si tot ha anat be hauria de sortir la pàgina que ens diu que icinga2 ha estat correctament instal·lat i llest per a funcionar, però en el nostre cas hem tingut el següent error:

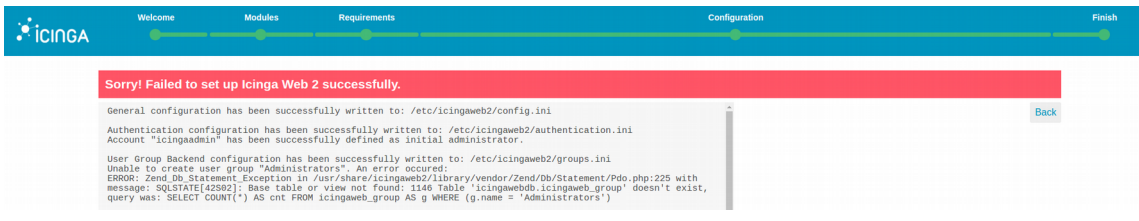

El nostre error es que degut a que la instal·lació d'icingaweb2 ha sigut erronea es veu que no s'han creat les taules necesaries a la base de dades i per tant està intentant autentificarse amb un usuari i un password que no està allotjat a cap lloc.

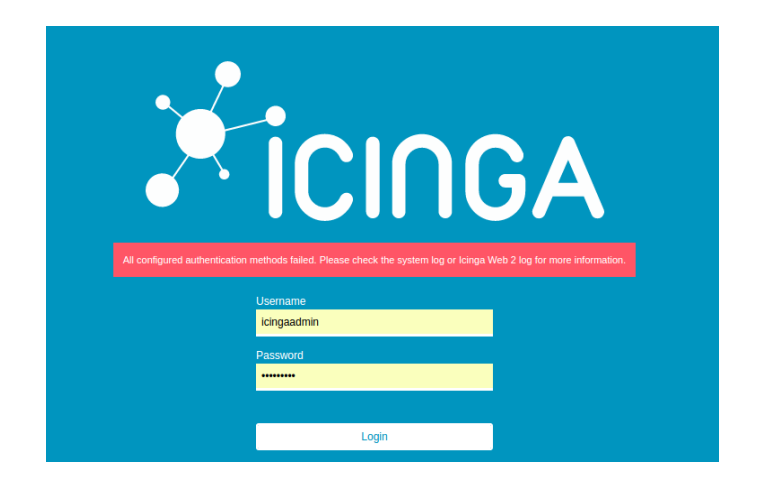

El que hem fet ha sigut escriure al github d'icinga per a veure si ens poden resoldre el nostre dubte ja que hi ha gent que ha tingut el mateix error i no ha pogut fer l'instal·lació amb èxit.

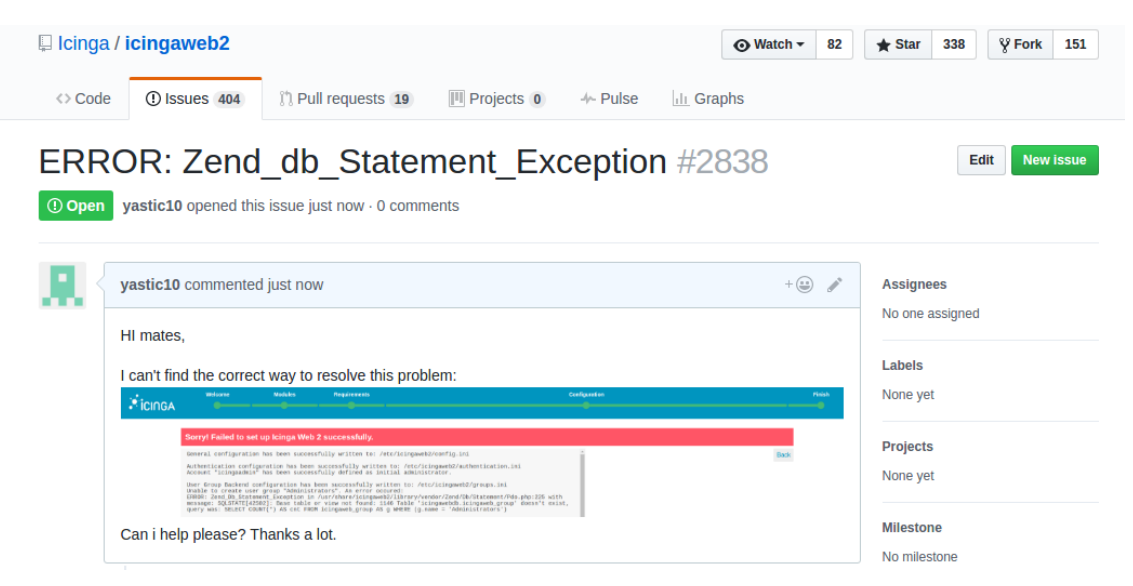

Hem demanat ajuda mitjançant el github d'icingaweb2 que es on tenim el problema, i esperem resposta ja que la comunitat sempre intenta ajudar en tot el possible. Aquí tenim la nova issue creada:

### **3.2 ELK STACK**

Un dels programaris que hem trobat interessants per a instal·lar es la pila ELK és a dir, Elasticsearch, Logstash i Kibana). També intentarem configurar la pila perquè pugin reunir i visualitzar els logs de sistema, dels sistemes en un lloc centralitzat, utilitzant Filebeat.

Ara passarem a fer un breu resum de que es cada eina i quines accions poden dur a terme:

- **Logstash** és una eina de codi obert per a la recollida, anàlisi i emmagatzemar registres per al seu ús futur.
- **Kibana** és una interfície web que pot ser utilitzat per buscar i veure els registres que Logstash ha indexat.

Les dues eines es basen en **Elasticsearch**, que s'utilitza per emmagatzemar els registres.

El registre centralitzat pot ser molt útil quan es tracta d'identificar els problemes amb els servidors o aplicacions, ja que li permet buscar a través de tots els seus registres en un sol lloc. També és útil perquè permet identificar els problemes que abasten múltiples servidors mitjançant la correlació dels seus registres durant un període de temps específic.

És possible utilitzar Logstash per recopilar registres de tota mena, però anem a limitar l'abast d'aquest tutorial per a la recol·lecció de syslog.

Així doncs la nostra configuració de pila ELK té quatre components principals:

- Logstash  $\rightarrow$  El component de servidor de Logstash que processa diaris d'enviament
- Elasticsearch → emmagatzema tots els registres
- Kibana  $\rightarrow$  interfície web per a la recerca i visualització de registres, que serà a través de proxy Nginx
- Filebeat  $\rightarrow$  Instal·lat en servidors del client que enviaran als seus registres a Logstash, Filebeat serveix com un agent de transport de registres que utilitza el llenyataire protocol de xarxa per a comunicarse amb Logstash

Un cop feta una mica l'introducció de que es aquesta pila, començarem per crear les maquines. Crearem una màquina Ubuntu Server 16.04 amb adaptador pont i ara instal·larem una serie de dependències. Primerament començarem per afegir una serie de repositoris per instal·lar java8.

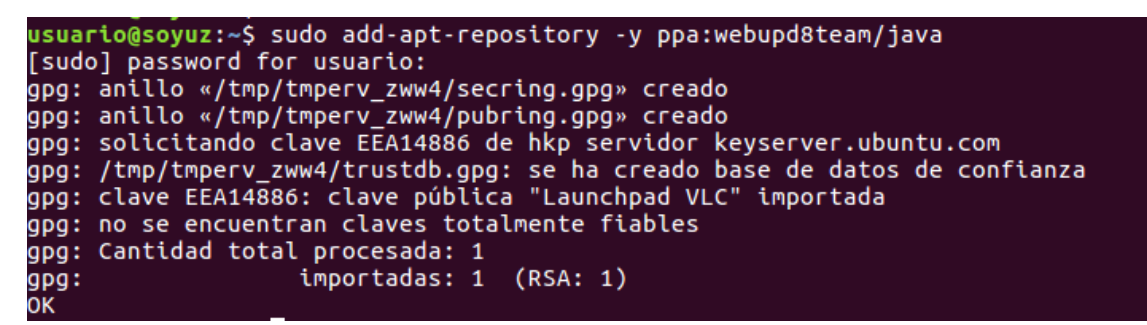

Seguidament instal·larem el paquet java8 instaler. Un cop instal·lat si acceptem els termes i condicions, descomprimirem el fitxer.

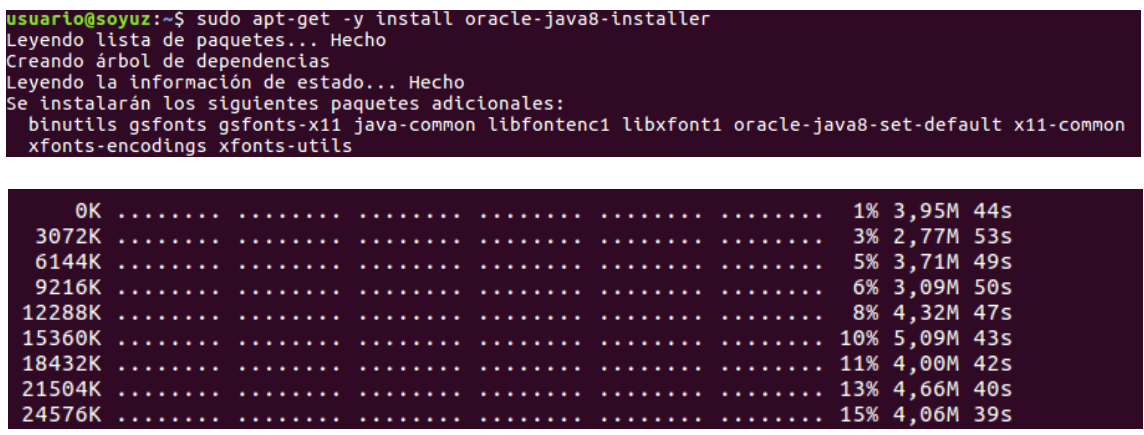

Ara el que farem serà importar la clave pública GPG d'elastisearch:

usuario@soyuz:~\$ wget -q0 - https://packages.elastic.co/GPG-KEY-elasticsearch | sudo apt-key add

Un cop importada la clau GPG, el següent que farem sera importar les llistes de fonts de Elasticsearch, son els següents paquets:

echo "deb http://packages.elastic.co/elasticsearch/2.x/debian stable main" sudo tee isuario@soyuz:~> ecno aeo nttp://packages.etasttc.co/etasttcsearcn<br>/etc/apt/sources.list.d/elasticsearch-2.x.list<br>|eb http://packages.elastic.co/elasticsearch/2.x/debian stable main

Ara si podem instal·lar elasticsearch tenint prèviament configurades les llistes i la clau gpg pública.

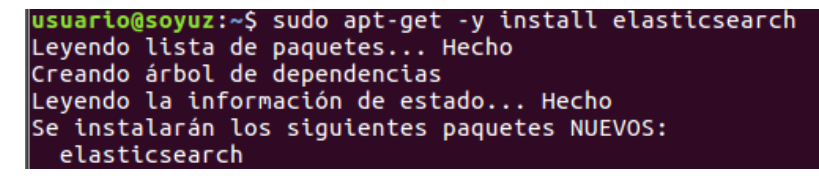

Ara un cop instal·lat elasticsearch, el que farem serà editar el fitxer .yml perquè poguem tenir connexió des de el nostre host i betar l'entrada de l'exterior per evitar possibles atacs:

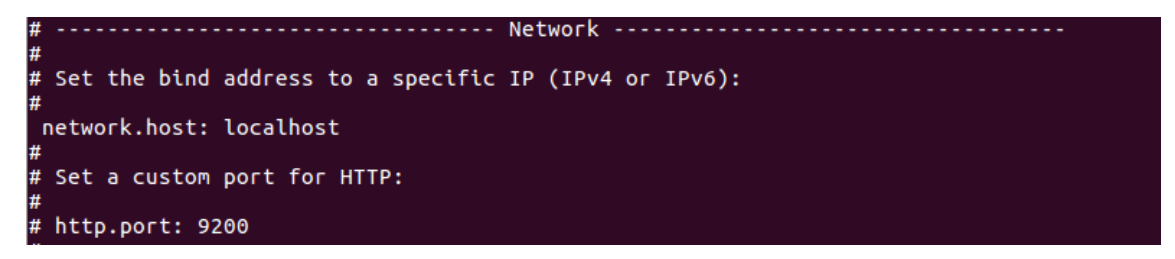

Un cop modificat l'arxiu amb els paràmetres per que poguem fer bé la connexió, i perquè la gent de fora no pugui fer de les seves, reiniciarem el servei i l'activarem a l'inici de la màquina.

```
sudo systemctl restart elasticsearch.service
 ssuartomssyuz:~s suuo systemctt restart etasticsearch.servic<br>isuartomssyuz:~$ sudo systemctl daemon-reload<br>isuarto@soyuz:~$ sudo systemctl enable elasticsearch.service
usuar tums state of elasticsearch.service with SysV init with /lib/systemd/systemd-sysv-install...<br>Executing /lib/systemd/systemd-sysv-install enable elasticsearch<br>Created symlink from /etc/systemd/system/multi-user.target
    system/elasticsearch.service
```
Si tot ha anat bé ja tindrem instal·lat elasticsearch, faltarà configurar-lo a fons quan tinguem totes les suites instal·lades. El que farem a continuació serà instal·lar Kibana. El podem instal·lar fent l'adició dels repositoris oficials de la suite:

```
ario@soyuz:~$ echo "deb http://packaqes.elastic.co/kibana/4.5/debian stable main" | sudo tee -a /etc/a
   sources.list
deb http://packages.elastic.co/kibana/4.5/debian stable main
```
Seguidament ja podem instal·lar kibana. Es una suite que té molta configuració per defecte amb elasticsearch com ja hem comentat anteriorment.

```
usuario@soyuz:~$ sudo apt-get -y install kibana
Leyendo lista de paquetes... Hecho
Creando árbol de dependencias
Leyendo la información de estado... Hecho
Se instalarán los siguientes paquetes NUEVOS:
  kibana
```
Quan ja tinguem el paquet instal·lat, el que farem serà configurar la connexió a la nostra maquina en el fitxer .yml que tenim a continuació:

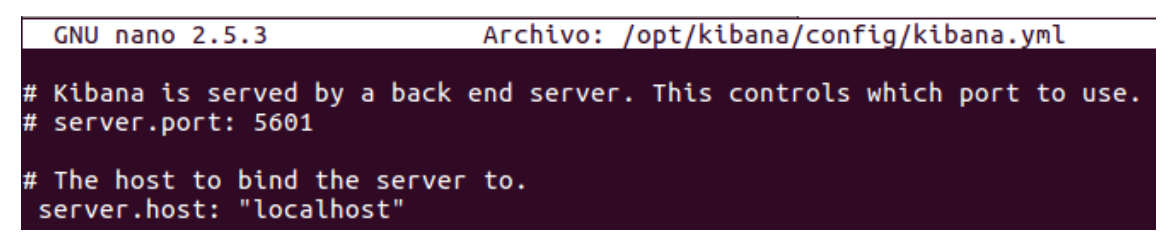

Com hem fet amb elasticsearch el que farem serà reiniciar el servidor de kibana, i configurar-lo perquè arrenqui a l'inici.

usuario@soyuz:~\$ sudo systemctl daemon-reload<br>usuario@soyuz:~\$ sudo systemctl enable kibana<br>Synchronizing state of kibana.service with SysV init with /lib/systemd/systemd-sysv-install...<br>Executing /lib/systemd/systemd-sysv

A causa de que hem configurat Kibana ens escolti per localhost, hem de configurar un proxy invers per permetre l'accés extern a ell. Utilitzarem Nginx per canviar una mica, ja que sempre fem servir apache.

```
usuario@soyuz:~$ sudo apt-get -y install nginx
Leyendo lista de paquetes... Hecho
Creando árbol de dependencias
Leyendo la información de estado... Hecho
```
Per entrar a l'interfície web de kibana, utilitzem la política SSL per això crearem un usuari i una contrasenya amb la següent comanda:

usuario@soyuz:~\$ echo "kibanaadmin:`openssl passwd -apr1`" | sudo tee -a /etc/nginx/htpasswd.users Password:

rasswora.<br>Verifying - Password:<br>kibanaadmin:\$apr1\$sdiRuMMA\$8kKIP0kSFLDCnCA7GsOWQ/

Ara obrirem l'arxiu de configuració d'nginx i configurarem una serie de paràmetres que són els següents:

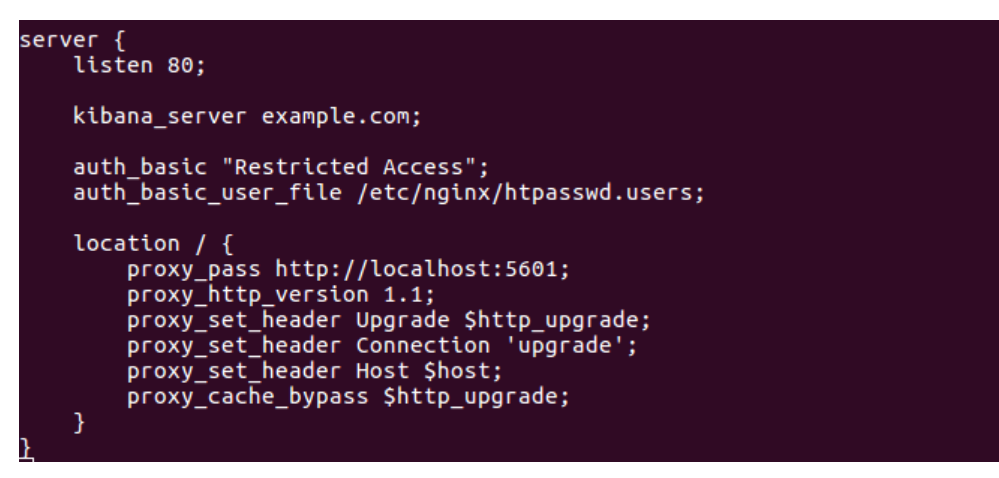

Aix configurarà Nginx per dirigir el trànsit HTTP del servidor per a l'aplicació ò Kibana, que està escoltant en localhost pel port 5601. A més, Nginx utilitzarà el htpasswd.users arxiu, que hem creat anteriorment, i requereixen l'autenticació bàsica.

Ara reiniciarem el servidor per comprovar que no tenim cap error de sintaxi, si en tenim algun ho podem mirar amb la comanda journalctl -xe.

usuario@soyuz:~\$ sudo nginx -t<br>nginx: the configuration file /etc/nginx/nginx.conf syntax is ok<br>nginx: configurat<u>i</u>on file /etc/nginx/nginx.conf test is successful

El paràmetre -t el que fa es fer-nos un test del servidor tant de sintaxi com de directives.

Ara si apliquem les regles per defecte del nostre firewall ufw podríem entrar a kibana per el nostre nom de domini (FQDN)

```
usuario@soyuz:~$ sudo ufw allow 'Nginx Full'
Reglas actualizadas
Reglas actualizadas (v6)
```
Ara passarem a instal·lar Logstash. El podrem trobar als mateixos repositoris que l'elasticsearch, pero per si decàs fem un altre cop la següent comanda:

```
'deb http://packages.elastic.co/logstash/2.3/debian stable main" | sudo tee -a /etc
                        -<sup>C</sup> acho
usuario@soyuz:~$ ecno - deb-nitp://packages.etastic.co/togstasn<br>/apt/sources.list<br>deb-http://packages.elastic.co/logstash/2.3/debian stable main
```
I instal·lem el paquet:

```
usuario@soyuz:~$ sudo apt-get install logstash
Leyendo lista de paquetes... Hecho
Creando árbol de dependencias
Leyendo la información de estado... Hecho
Se instalarán los siguientes paquetes NUEVOS:
 logstash
```
Ja que utilitzarem Filebeat als registres dels logs del nostre client a la nostra servidor ELK, hem de crear un certificat i una clau. El certificat és utilitzat per Filebeat per verificar la identitat del servidor ELK. Ara crearem els directoris per guardar els certificats :

usuario@soyuz:~\$ sudo mkdir -p /etc/pki/tls/certs usuario@soyuz:~\$ sudo mkdir /etc/pki/tls/private

Seguidament afegirem la nostra IP privada per a resoldre per ssl en aquest cas posarem la IP de localhost.

```
usuario@soyuz:~$ sudo nano /etc/ssl/openssl.cnf
```

```
v3 ca 1
```
El que farem ara serà un cop afegida la IP , generar els certificats SSL mitiancant aquestes dues comandes:

```
usuario@soyuz:~$ cd /etc/pki/tls<br>usuario@soyuz:/etc/pki/tls$ sudo openssl req -config /etc/ssl/openssl.cnf -x509 -days 3650 -batch -nodes<br>-newkey rsa:2048 -keyout private/logstash-forwarder.key -out certs/logstash-forwarde
                                                  . . . . . . . . . . . . . . . . .
```
Ara passarem a configurar Logstash, per poder fer-ho hem de saber que la configuració consisteix en 3 seccions: entrades, sortides i filtres. Ara seguidament crearem un fitxer de configuració anomenat 02-beatsinput conf on podrem establir la nostra entrada filebeat:

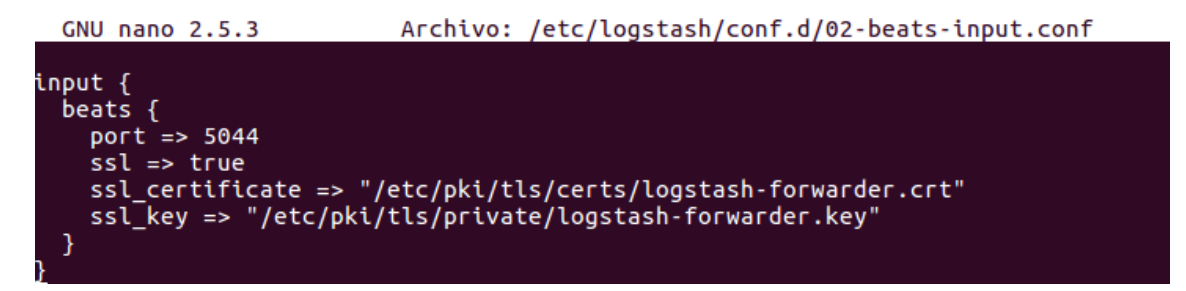

Al fitxer d'entrada es on assignarem la clau ssl creada anteriorment, també assignarem el port d'entrada 5044. Ara haurem d'obrir el port mitjançant el firewall :

```
usuario@soyuz:~$ sudo ufw allow 5044
[sudo] password for usuario:
Reglas actualizadas
Reglas actualizadas (v6)
```
El següent que farem ara serà crear un filtre per als registres del sistema amb un arxiu anomenat 10-syslog-filter.conf que quedaria de la següent manera:

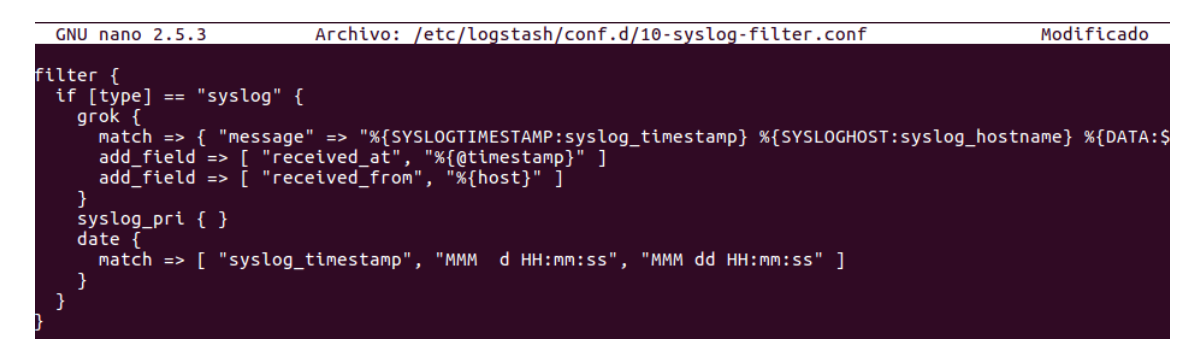

 Aquest filtre cerca els registres que estan etiquetats com a tipus "syslog" (per Filebeat), i tractarà d'utilitzar grok per analitzar els registres de registre del sistema d'entrada perquè sigui estructurat i amb possibilitat de consulta.

Per últim crearem un fitxer que emmagatzemarà les dades d'elasticsearch que estiguin apuntant a localhost:9200 utilitzant filebeat.

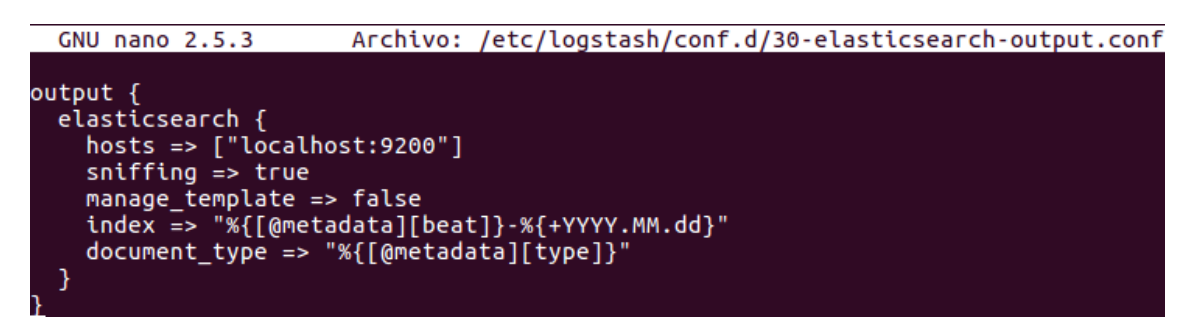

Si tota la configuració està correctament, el que farem ara serà amb una comanda, mirar que la configuració del logsgtash estigui correctament carregada.

```
/suario@soyuz:~$ sudo /opt/logstash/bin/logstash --configtest -f /etc/logstash/conf.d
Configuration OK
```
Fem un reinici del servei i ja tindrem la configuració bàsica de logstash feta.

usuario@soyuz:~\$ sudo systemctl restart logstash usuario@soyuz:~\$ sudo systemctl enable logstash logstash.service is not a native service, redirecting to systemd-sysv-install Executing /lib/systemd/systemd-sysv-install enable logstash

Ara ja passarem a la part mes important per a mi que es carregar els dashborads a kibana. El primer que hem de fer es baixar-nos tots els dashborads i descomprimir-los.

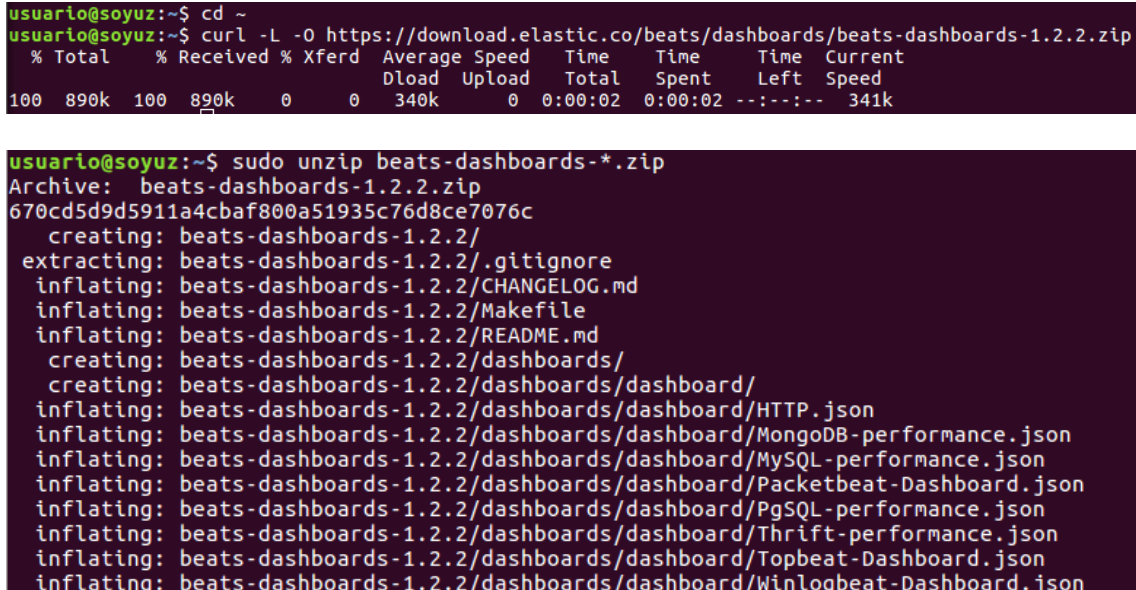

Seguidament executant l'script ./load.sh ens carregarà varies dashborads.

Ara ens baixarem la plantilla de Filebeat desde Github, i seguidament carregarem tota la informació amb la comanda curl al nostre localhost.

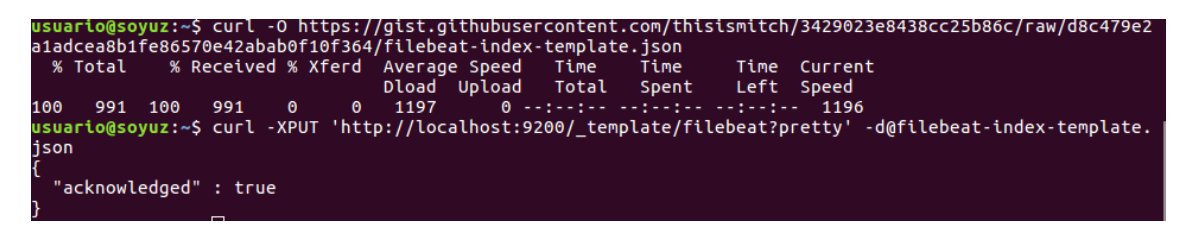

Si ens surt el missatge ''acknowledged'' : true vol dir que la configuració esta correcte i que s'ha afegit correctament.

Ara configurarem el client per a que puguin enviar peticions al servidor.

Primer de tot, copiarem el certificat a la maquina, ho fem des de el servidor:<br>
usuario@soyuz:-\$ scp /etc/pki/tls/certs/logstash-forwarder.crt usuario@192.168.15.150;/tmp<br>
The authenticity of host '192.168.15.150 (192.168.  $1.2KB/s$  $00:00$ 

Seguidament un cop passat el certificat, ens anem al client i creem una carpeta anomenada certs per emmagatzemar el certificat.

usuario@soyuz:~\$ sudo mkdir -p /etc/pki/tls/certs [sudo] password for usuario: .<br>@soyuz:~\$ sudo cp /tmp/logstash-forwarder.crt /etc/pki/tls/certs/

Ara instal·larem el paquet filebeat al client, pero abans de tot crearem una serie de llistes:

```
iz:~S echo "deb https://packages.elastic.co/beats/apt stable main" |
                                                                                 sudo tee -a /etc/apt/sou
ces.list.d/beats.list
deb https://packages.elastic.co/beats/apt stable main
```
Al client també instal·lem la clau GPG amb la següent comanda:

 $\mathsf{isuario@soyuz:~\$$  wget -q0 - https://packages.elastic.co/GPG-KEY-elasticsearch | sudo apt-key add  $\overline{\phantom{a}}$ 

Ara cambiarem el destí dels logs per a Logstash. Es canvia al fitxer /etc/filebeat/filebeat.yml

```
paths:
     /var/log/auth.log
     /var/log/syslog
     /var/log/*.log
#
```
Ara en la línea document\_type la posarem de tipus syslog que es el filtre que tenim amb Logstash.

```
Type to be published in the 'type' field. For Elasticsearch output,<br>the type defines the document type these entries should be stored<br>in. Default: log<br>imont type interests.
\#document_type: syslog
```
A continuació indicarem la direcció del servidor a l'apartat '' Logstash as output '' que es la sortida on el port es el correcte el 5044. Hem de comentar abans la línea semblant que posa elasticsearch.

```
### Logstash as output
logstash:
 # The Logstash hosts
 hosts: ["192.168.15.178:5044"]
 bulk max size: 1024
```
Un cop afegida la IP del servidor, activarem el TLS per indicar la ruta del nostre certificat

```
# Optional TLS. By default is off.
tls:---<br># List of root certificates for HTTPS server verifications<br>certificate_authorities: ["/etc/pki/tls/certs/logstash-forwarder.crt"]
```
Aquesta línea configura filebeat per utilitzar el certificat SSL que hem creat al nostre servidor ELK. Ara reiniciem el servidor filebeat i podrem comprovar que posant la nostra direcció FQDN anteriorment configurada accedirem al portal web de Kibana.

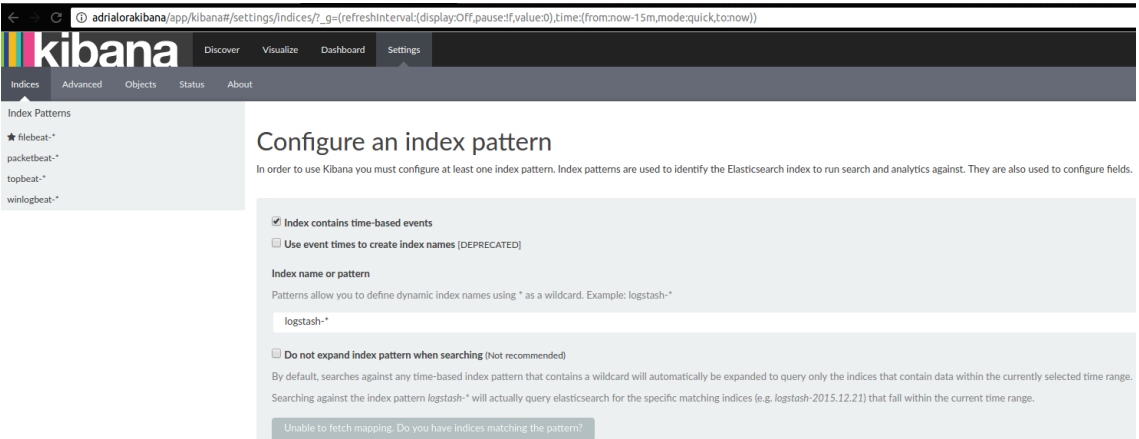

Un cop haguem posat les credencials usuari  $\rightarrow$  kibanaadmin i el password que hem configurat anteriorment, ens sortirà aquest portal web.

Ara passarem a mirar les varies opcions que tenim a la nostra interfície a kibana. Consta de 4 parts principals on podem fer una serie d'accions:

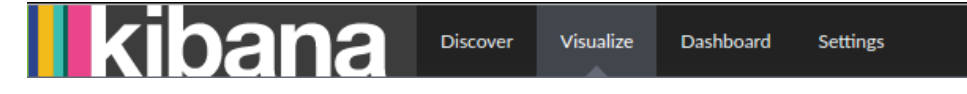

**Discover →** Tenim accés a tots els documents en tots els índexs que coincideix amb el patró d'índex seleccionat ( en el nostre cas filebeat ). Podem enviar consultes de cerca, filtrar els resultats de cerca, i veure les dades del document. També podem veure el nombre de documents que coincideixen amb la consulta de cerca i obtenir estadístiques dels valors del camp.

Si un camp està configurat per al patró d'índex seleccionat, la distribució de documents a través del temps es mostra en l'histograma a la part superior de la pàgina.

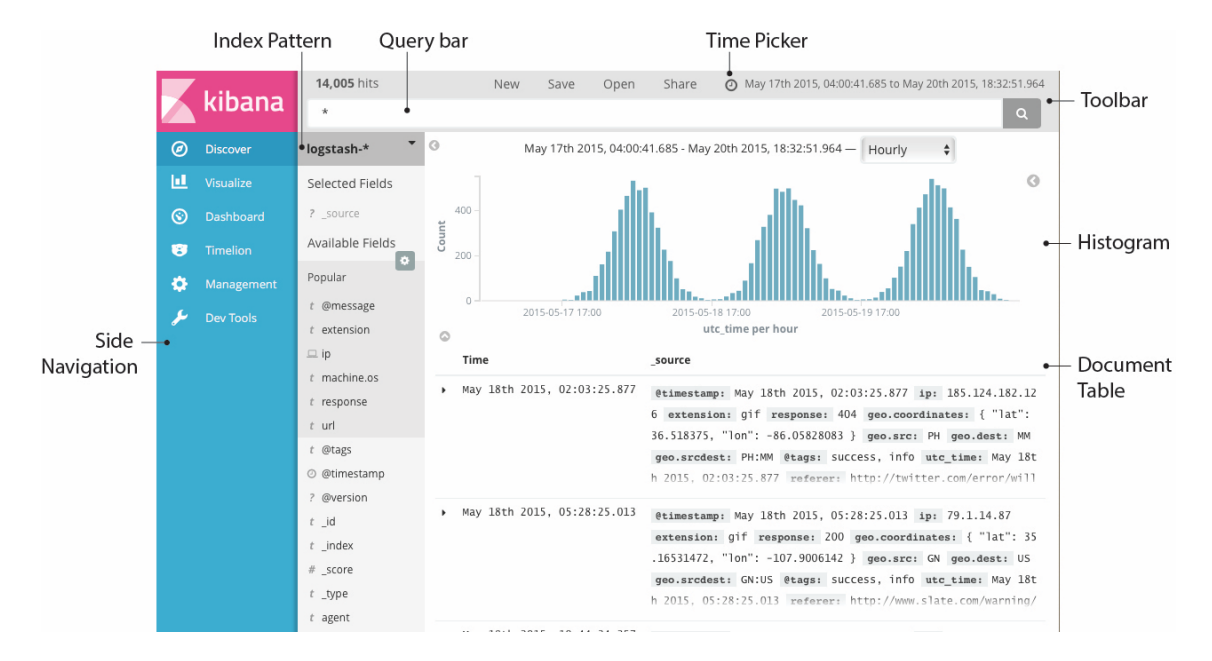

En aquest apartat, es on gracies a elasticsearch i logstash tenim tots els registres generals de la maquina client, tant els logs com una gràfica a la part superior que ens mostra el timestamp del rang de temps que nosaltres indiquem.

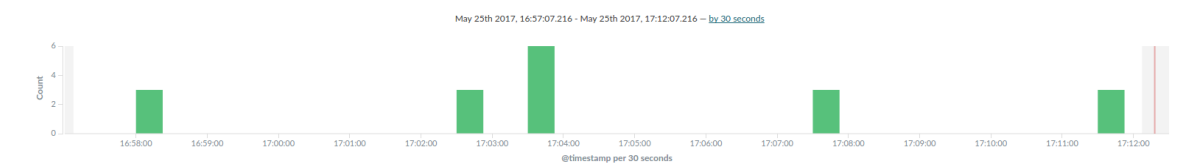

Seguidament a la part esquerra de la pantalla, tenim tota la serie de camps desplegats que ens ha proporcionat logstash. Com es a nivell de log, podem arribar a analitzar les dades a un nivell de capa molt baix.

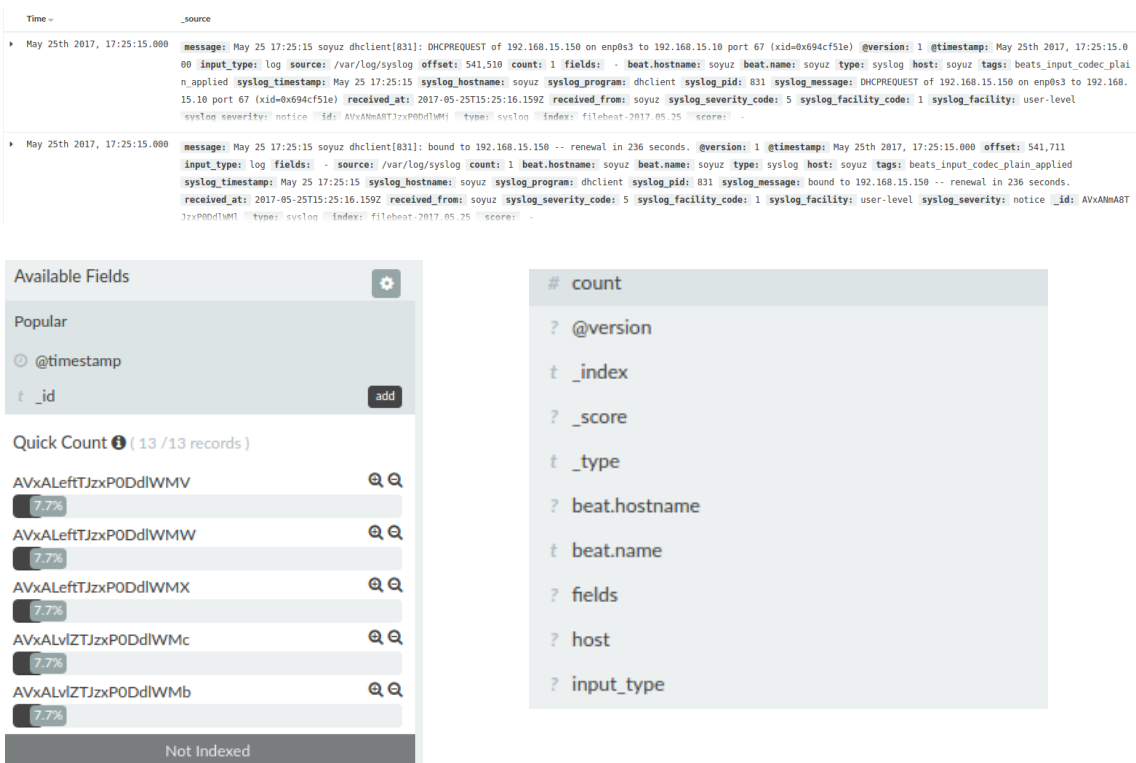

Si fem click a cada camp, s'ens desplegara per veure mes a fons els percentatges del camp etc.

També podem agregar camps de la part esquerra i s'ens mostraràn els logs a la pàgina:

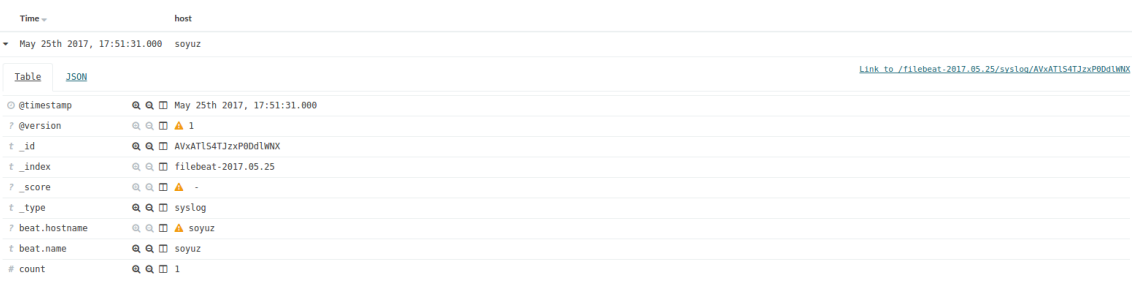

**Visualize →** Aquest camp ens permet crear visualitzacions de les dades en els seus índexs a Elasticsearch. A continuació, podem crear quadres de comandament que mostren les visualitzacions relacionades.

Les visualitzacions es basen en consultes d'Elasticsearch. Mitjançant l'ús d'una sèrie d'agregacions, Elasticsearch per extreure i processar les dades, pot crear gràfics que mostren les tendències, els pics, i paràmetres addicionals.

Podem crear visualitzacions de una cerca desada o crear una nova consulta de cerca.

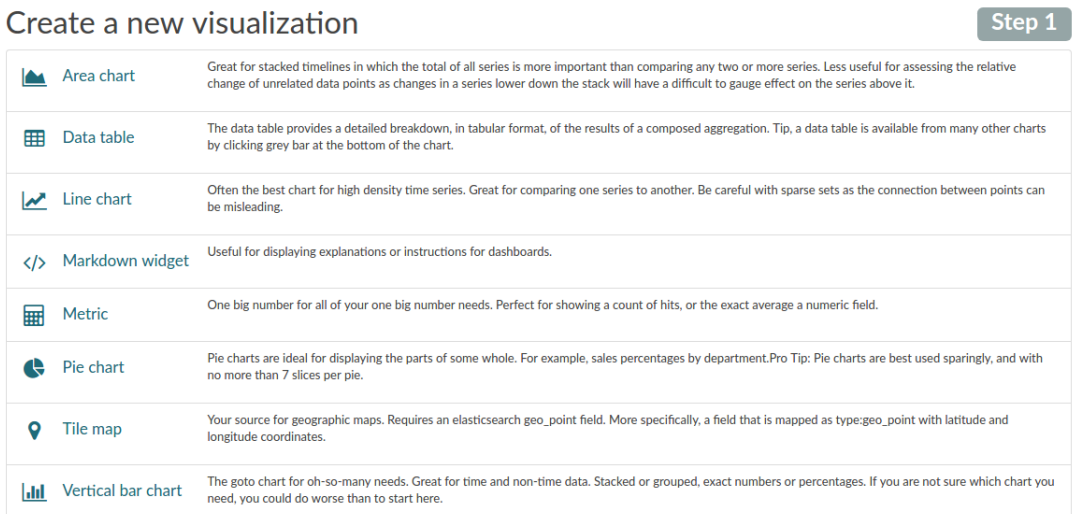

#### Or, open a saved visualization

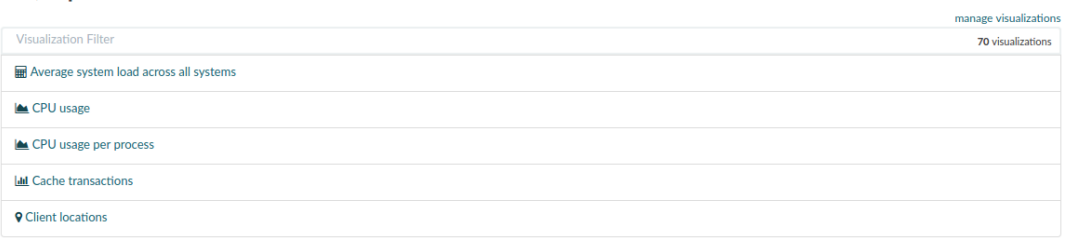

1 2 3 4 5  $\dots$ 14 >

Hi han molts exemples que podem utilitzar per a fer gràfiques de mostra, això si si tenim instal·lats els plugins necessaris.

**Dashboard →** Aqui es on disenyarem els nostres gràfics. Per començar quan vas al panell, et surt el següent missatge:

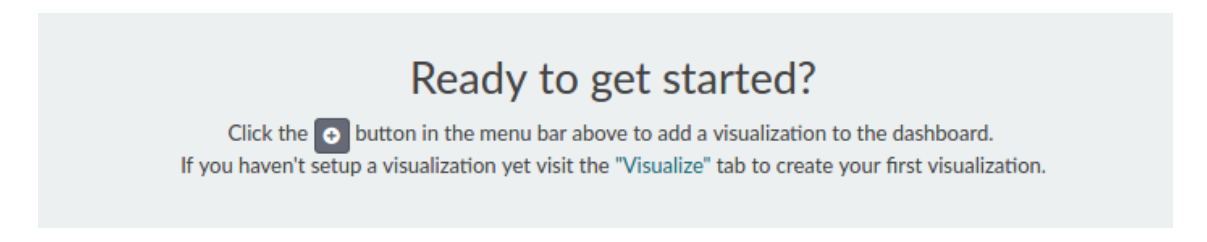

Podem importar un dashborad ja seleccionat anteriorment, o crear-ne un de nou. Nosaltres seleccionarem Visualize i veurem la següent pantalla:

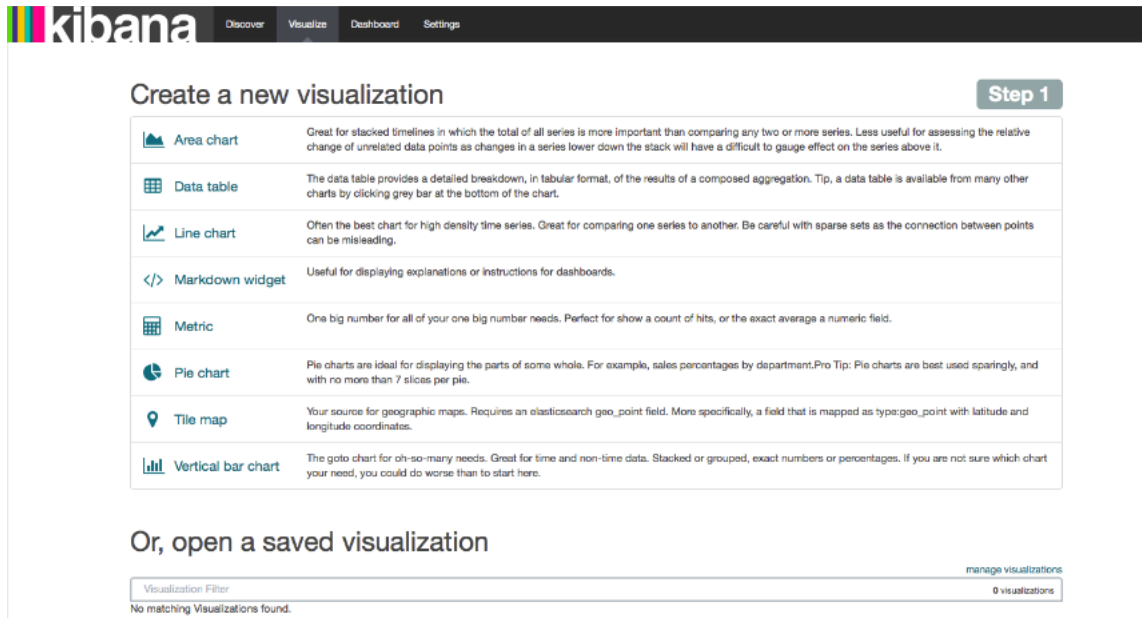

Podem seleccionar qualsevol opció, nosaltres seleccionarem l'última opció Vertical bar chart i ens preguntarà el següent:

#### Step 2 Select a search source From a new search From a saved search

Al no tenir cap cerca creada, seleccionem From a new search i veurem un gràfic tot en verd, el que farem ara serà configurar-lo.

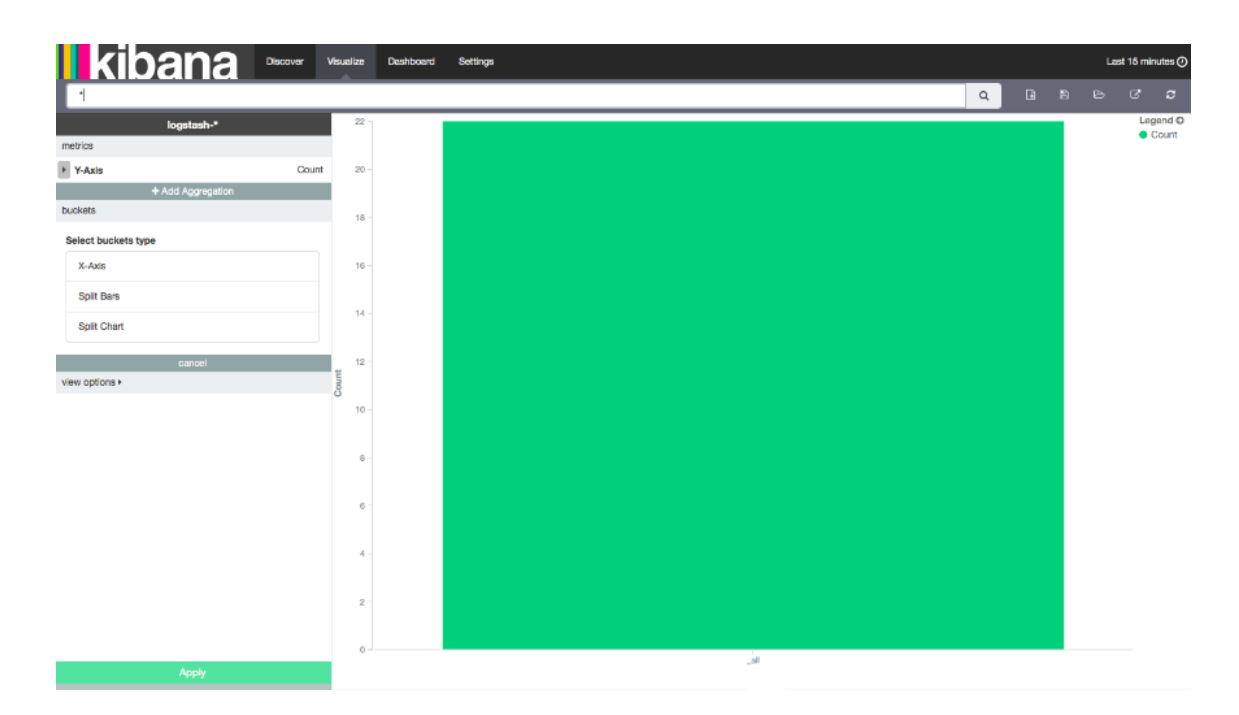

Aquí mostra tots els resultats per defecte i sense cap tipus d'agrupació.

Per poder veure els accessos per minut al nostre servidor necessitem afegir un valor a l'Eix-X. Per a això punxem on diu X-Axis i en Aggregation seleccionem el tipus Date Histogram.

I en els nous camps que es mostraran:

Field: @timestamp Interval: Minute

Donem a Apply i desem els cambis.

Un cop explicat per sobre com es crea un dashboard, ara veurem una captura de pantalla on veurem el gràfic principal que hem creat.

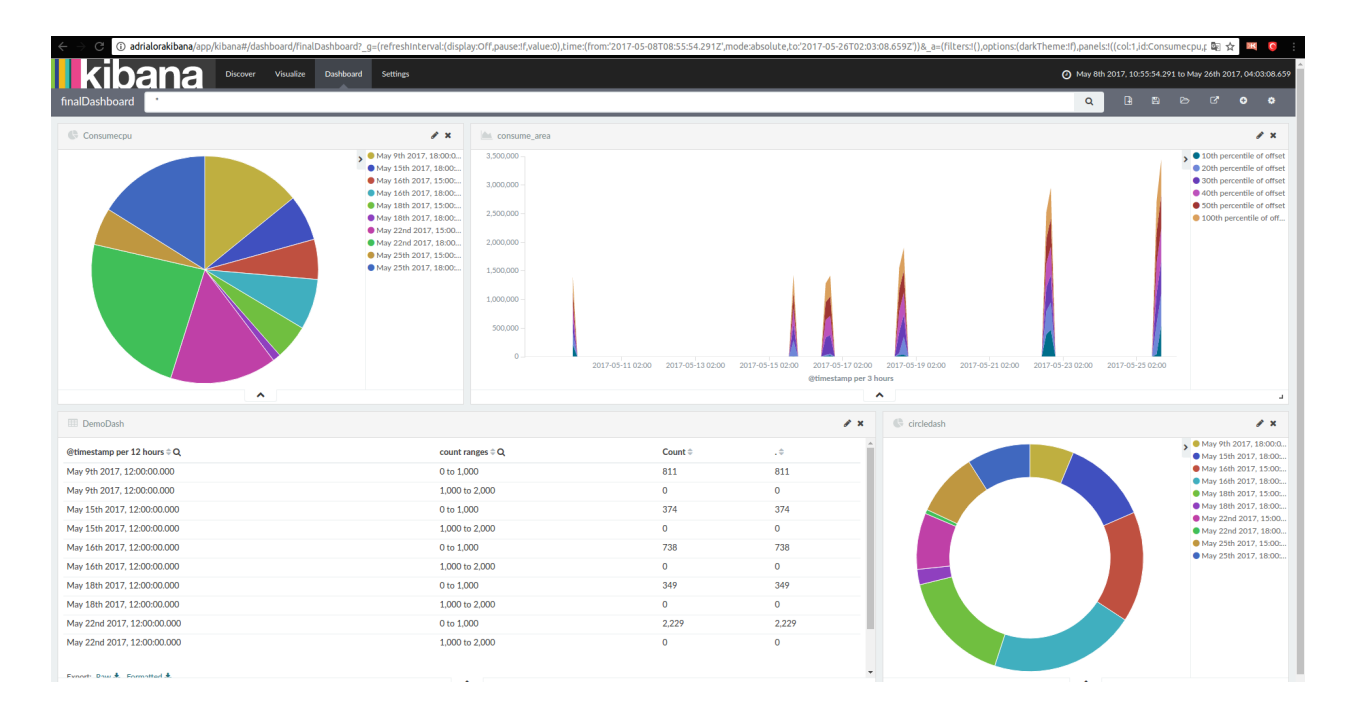

Aquí hem creat un petit dashboard que es un consumecpu, podem veure el percentatge de consumició de la cpu durant els dies que nosaltres li diguem. El següent dashboard que tenim, es l'activitat de les diferents parts de la memòria. Per últim els dos dashboards de la part baixa es el camp timestamp mencionat anteriorment i fent estadístiques amb ells.

L' script per consumir CPU es el següent:

fulload() {

dd if=/dev/zero of=/dev/null | dd if=/dev/zero of=/dev/null | dd if $=$ /dev/zero of $=$ /dev/null dd if=/dev/zero of=/dev/null &

fulload; read; killall dd

};

El que fa es executar més càrrega a més núclis.

#### **3.3 GGC STACK**

GCC Stack es la pila de Grafana, Graphite i Collectd es molt semblant a la pila ELK però aquesta ens proporciona una major facilitat d'importació dels dashboards, i gracies a la nova interfície de Grafana, major facilitat de configuració. L'altre pila es centraba mes en els logs, però aquesta pila es centra mes en la recol·lecció '' pura '' de les dades.

Començarem per instal·lar Graphite i fer la corresponent configuració. Graphite treballa per defecte amb la base de dades SOLite però he tingut varis problemes amb aquesta base de dades així que utilitzarem Postgresql per instal·lar la pila GGC, peró que es graphite? És una eina de monitorització que es pot executar en qualsevol plataforma. Els equips que utilitzen graphite per fer un seguiment del rendiment dels seus llocs web, aplicacions, serveis d'oficina i servidors en xarxa. Això va marcar el començament d'una nova generació d'eines de seguiment, pel que és més fàcil que mai per emmagatzemar, recuperar, compartir i visualitzar les dades.

Primer de tot fem un update del sistema i seguidament instal·lem la part web i el plugin graphite-carbon:

```
usuario@graphite:~$ sudo apt-get install graphite-web graphite-carbon
Leyendo lista de paquetes... Hecho<br>Leyendo lista de paquetes... Hecho<br>Creando árbol de dependencias
Leyendo la información de estado... Hecho
```
Seguidament instal·larem Postgresql amb dues dependències necessaries:

```
usuario@graphite:~$ sudo apt-get install postgresql libpq-dev python-psycopg2<br>Leyendo lista de paquetes... Hecho
reando árbol de dependencias
eyendo la información de estado... Hecho
```
Ara en autenticarem amb l'usuari postgres i crearem un usuari anomenat graphiteuser i dues bases de dades una per graphite i una altre per grafana.

```
postgres@graphite:/home/usuario$ createuser graphiteuser --pwprompt
Enter password for new role:<br>Enter password for new role:<br>Enter it again:
postgres@graphite:/home/usuario$ createdb -0 graphiteuser graphite db
postgres@graphite:/home/usuario$ createdb -0 graphiteuser grafana_db
```
Ara hem de configurar el fitxer local settings.py de graphite ja que no utilitzarem SQLite, hem de cambiar els paràmetres als que hem creat al pas anterior:<br>DATABASES = {

```
ья>=> = {<br>'default': {<br>'NAME': 'graphite_db',<br>'ENGINE': 'django.db.backends.postgresql_psycopg2',<br>'USER': 'graphiteuser',
        'USER': 'graphiteuser',
        'PASSWORD': 'postgres',
        PASSWORD : postgre<br>'HOST': '127.0.0.1',<br>'PORT': ''
}
```
També haurem d'activar la zona horària que ens pertany i també activar l'autenticació per poder guardar els gràfics.

TIME ZONE = 'Europe/London USE REMOTE USER AUTHENTICATION = True

Un cop configurat els fitxers, el que farem será sincronitzar la base de dades:

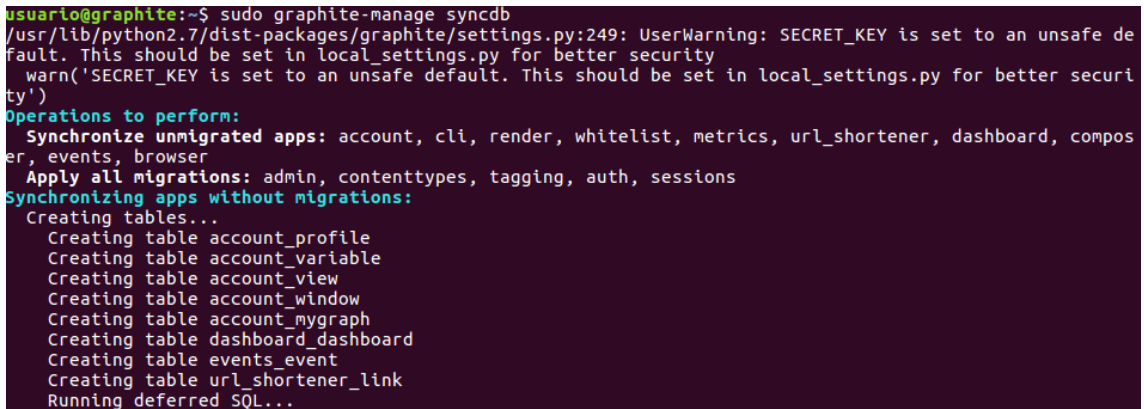

Ara configurarem el plugin carbon. El primer que farem serà al fitxer de configuració global que és /etc/carbon/carbon.conf, caldria editar-lo per configurar carbon perquè escolti per l'interficie de xarxa 192.168.3.12

Seguidament copiem la configuració al directori que percotca.

ısuario@graphite:~\$ sudo sed -i.bak s/0.0.0.0/192.168.3.12/g /etc/carbon/carbon.conf<br>ısuario@graphite:~\$ sudo cp /usr/share/doc/graphite-carbon/examples/storage-aggregation.conf.example /etc

Per últim activarem carbon al iniciar el sistema, per això editem el fitxer /etc/default/graphite-carbon:

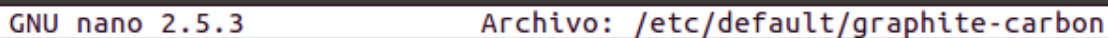

Change to true, to enable carbon-cache on boot CARBON CACHE ENABLED=true

Ara iniciarem el servei carbon per poder desprès configurar-lo amb grafana i collectd:

```
usuario@graphite:~$ sudo service carbon-cache restart
[sudo] password for usuario:
```
Ara si posem a la nostra barra de direccions la IP del nostre Graphite hauria de sortir l'interficie web.

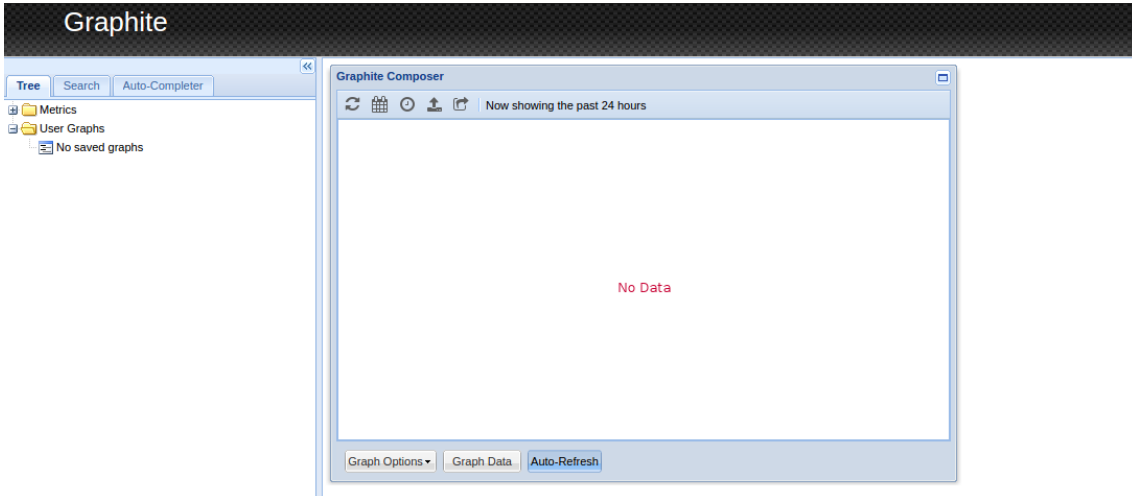

Com podem veure ens surt com que no tenim dades. Per això hem de configurar el nostre collectd amb la IP que apunti a la màquina virtual de Graphite. Primerament parlarem una mica que es collectd.

Collect, és un dimoni que bàsicament el que fa és capturar certes estadístiques del sistema i bolca aquestes dades en un gràfic. Una de les seves principals característiques és que a diferència d'altres sistemes similars collectd no val de l'ús de crontab per col·lectar aquestes dades, sinó que compta amb el seu propi dimoni per a aquest propòsit.

És extensible mitjançant plugins i per defecte ja ve amb diversos d'ells. Podeu fer-li un cop d'ull a la documentació oficial, que és bastant completa: <http://collectd.org/documentation.shtml>

El que farem ara es agafar un entorn web com graphite que sigui el encarregat de recollir les dades que li passa collectd i representarles en un gràfic, finalment també instal·larem Grafana per crear dashboards a gran escala i més específics.

Comencem actualitzant el index de paquets local

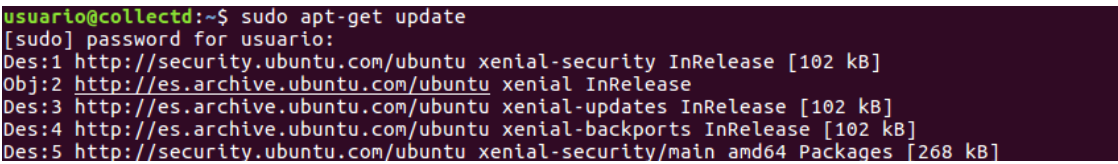

Seguidament instal·lem el programa collectd i el plugin utils:

Amb aquest paquets també s'instal·laran una interficie de control auxiliar. Ara el que farem serà configurar el fitxer principal de configuració de collectd.

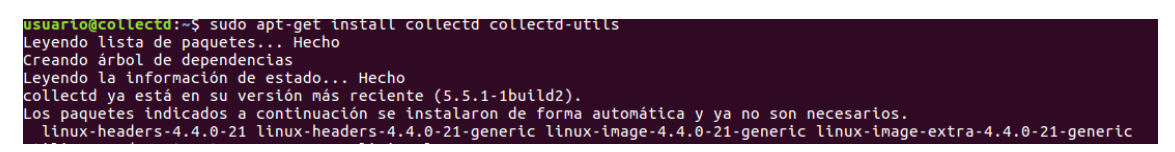

Nosaltres activarem tots els plugins que volguem utilitzar ( si no estan activats cal escriure una linea com les que veiem a continuació ) per poder recol·lectar dades.

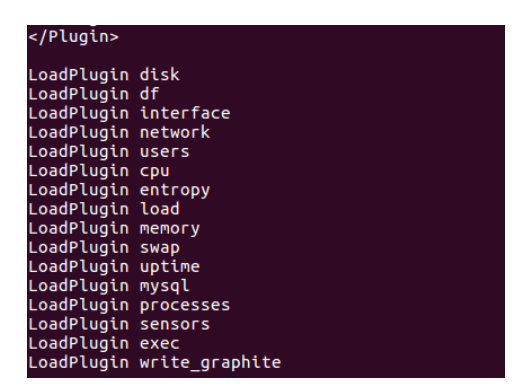

Com podem veure hem afegit el plugin de write graphite que ara configurarem amb la IP del host on instal·lem graphite i alguns paràmetres més com el port que serà el per defecte, i el prefix que serà el nostre recol·lector.

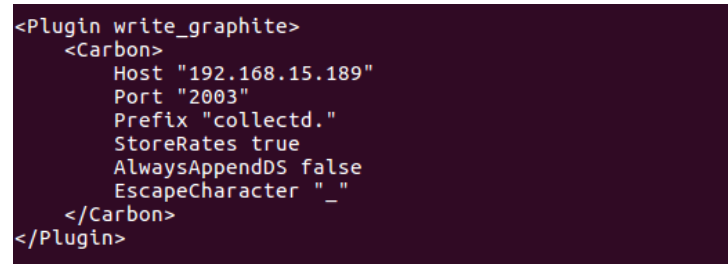

Podem activar tants plugins com volguem sempre al mateix fitxer. Podem definir esquemes de mètriques peró això aniria a graphite.

Per ultim, instal·larem la nova versió de grafana. Ho instal·larem amb unes comandes básiques que veiem a continuació, peró abans parlarem una mica de grafana.

Grafana és una aplicació de codi obert que ens permet, fàcilment, desenvolupar quadres de comandaments sobre mètriques basades en sèries de temps, tant per mostrar i analitzar infraestructura (servidors, routers, sensors industrials, elements domòtics, etc.) com aplicacions pròpies (veure demo) . Sol anar acompanyada d'altres aplicacions / plugins que la complementen; elasticsearch o influxdb1, per exemple, per proporcionar-li les fonts de dades que alimenten les gràfiques i quadres de comandament creats. I podem crear els nostres propis plugins.

Grafana suporta 3 tipus de connectors:

- Panell  $\rightarrow$  el quadre de comandament pròpiament dit. Podem crear tots els que vulguem.
- Datasource  $\rightarrow$  proporciona les dades als panells.
- App $\rightarrow$  una aplicació completa dins de grafana que pot tenir els seus propis panells, datasources, etc.

Començem per actualitzar la llista de repositoris d'ubuntu per poder instal·lar l'ultima versió de grafana.

```
-S echo 'deb https://packagecloud.io/grafana/stable/debian/ wheezy main
  /etc/apt/sources.list
a <sub>/</sub>acc/apc/sounces.rcs<br>[sudo] password for usuario:<br>deb https://packageclo<u>u</u>d.io/grafana/stable/debian/ wheezy main
```
Seguidament a la página de grafana tenim una URL de descárrega per si decás no s'ens descarrega bé el paquet:

| deb                                                                                                    | Resolviendo s3-us-west-2.amazonaws.com (s3-us-west-2.amazonaws.com) 52.218.160.40                    |  |          | --2017-05-29 17:30:13-- https://s3-us-west-2.amazonaws.com/grafana-releases/release/grafana 4.3.1 amd64. |
|----------------------------------------------------------------------------------------------------|----------------------------------------------------------------------------------------------------|--|----------|----------------------------------------------------------------------------------------------------|
| Petición HTTP enviada, esperando respuesta 200 OK<br>Longitud: 47222394 (45M) [application/x-debian-package]<br>Grabando a: "grafana 4.3.1 amd64.deb" | Conectando con s3-us-west-2.amazonaws.com (s3-us-west-2.amazonaws.com)[52.218.160.40]:443 conectado. |  |          |                                                                                                    |
| grafana 4.3.1 amd64.deb                                                                                                    | 28% ==========>                                                                                      |  | 1.36MB/s | eta 45s                                                                                                  |

usuario@newgrafana:~\$ sudo dpkg -i grafana\_4.3.1\_amd64.deb

Un cop instal·lat, anirem a la configuració per a poder accedir a la base de dades, en aquest cas la configurarem amb postgresql. El fitxer es /etc/grafana/grafana.ini

```
Either "mysql", "postgres" or "sqlite3", it's your choice
type = postgres<br>;host = 127.0.0.1:5432;
.<br>;name = grafana
user = postgresIf the password contains # or ; you have to wrap it with trippel quotes. Ex """#password;"""
 password = postares
```
Ara haurem de integrar a grafana, graphite. Pero abans d'aixó el que farem será reiniciar el servidor i si tot ha anat bé, veurem al status que esta sense errors.

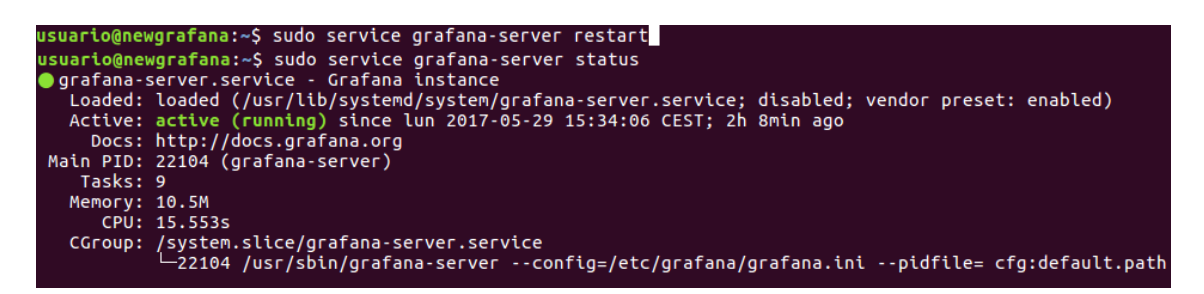

Si introduïm la nostra direcció IP seguit del port 3000 ens apareixerá el login de grafana.

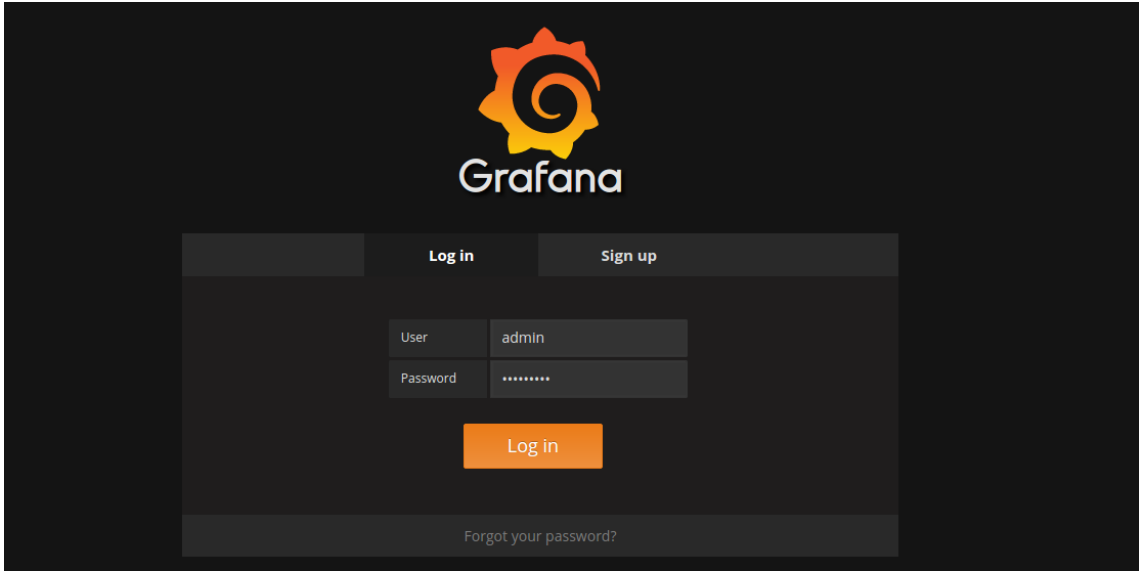

Si introduïm les credencials ( per defecte admin, admin ) ens apareixerá la finestra principal de l'interficie web.

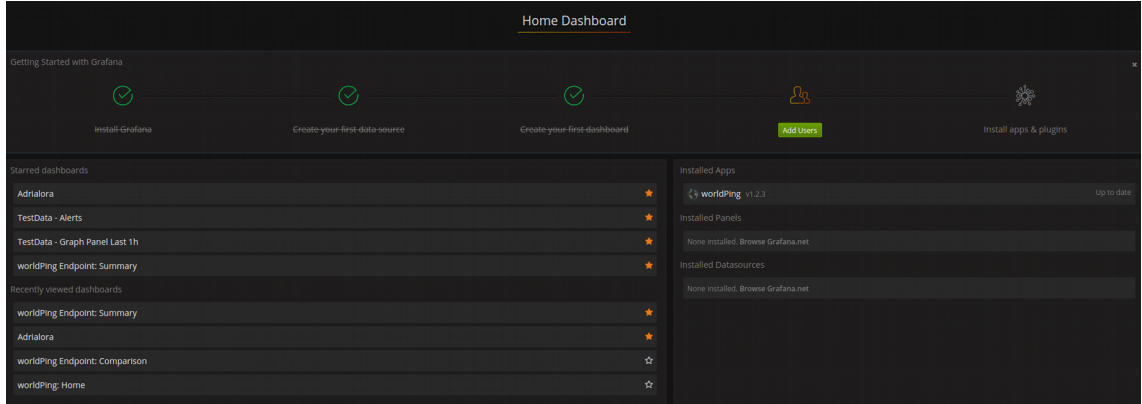

Aquesta interficie es la principal on veiem el sdiferents dashboards que tenim a grafana. Podem marcarlos amb una  $\star$  per tenir controlats els nostres dashboards preferits.

 Ara pasarem a explicar una mica per sobre el menú principal. Tenim els següents apartats:

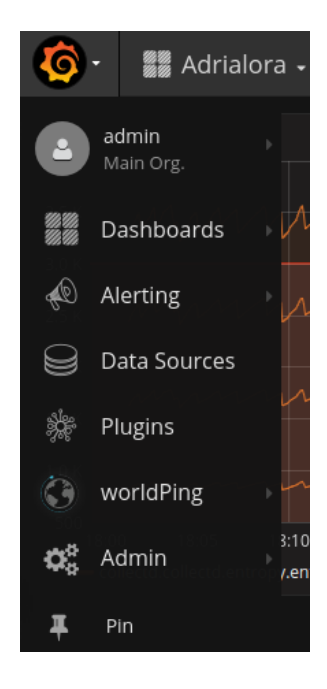

**Perfil d'usuari** → Es divideix en dues parts:

- You: Aqui podem trobar tota la informació del perfil i l'opció de tancar la sessió.
- Main Org : Aqui trobarem l'apartat de preferències, adició d'usuaris i creacions de noves organitzacións.

**Dashboards** → Aqui está tot el tema dels gràfics, l'importació i exportació dels dashboards i tot el que té que veure amb ells.

**Alerting** → Apartat per crear alertes tant dels dashboards com d'errors del sistema.

**Data Sources** → Aqui es on escollirem amb quin recopilador treballar els dashborads ( collectd, carbon, influxDB etc ).

**Plugins** → Es un dels apartats mes importants de Grafana. Aqui podem importar plugins per fer diferents accions amb la monitorització de les dades

**WorldPing** → Es un plugin instal·lat a Grafana que mes endavant explicarem per que serveix.

**Admin** → Es la part de tota la configuració a nivell d'administració.

Ara pasarem a explicar mes en profunditat els apartats mencionats anteriorment.

**Perfil d'usuari** → Al perfil d'usuari podem veure com configurar tota la informació tant del nom, correu electrònic, nom d'usuari etc. També podem tocar el tema de preferències, el dashboard d'inici i la zona horaria. Per últim tenim opció a cambiar el password.

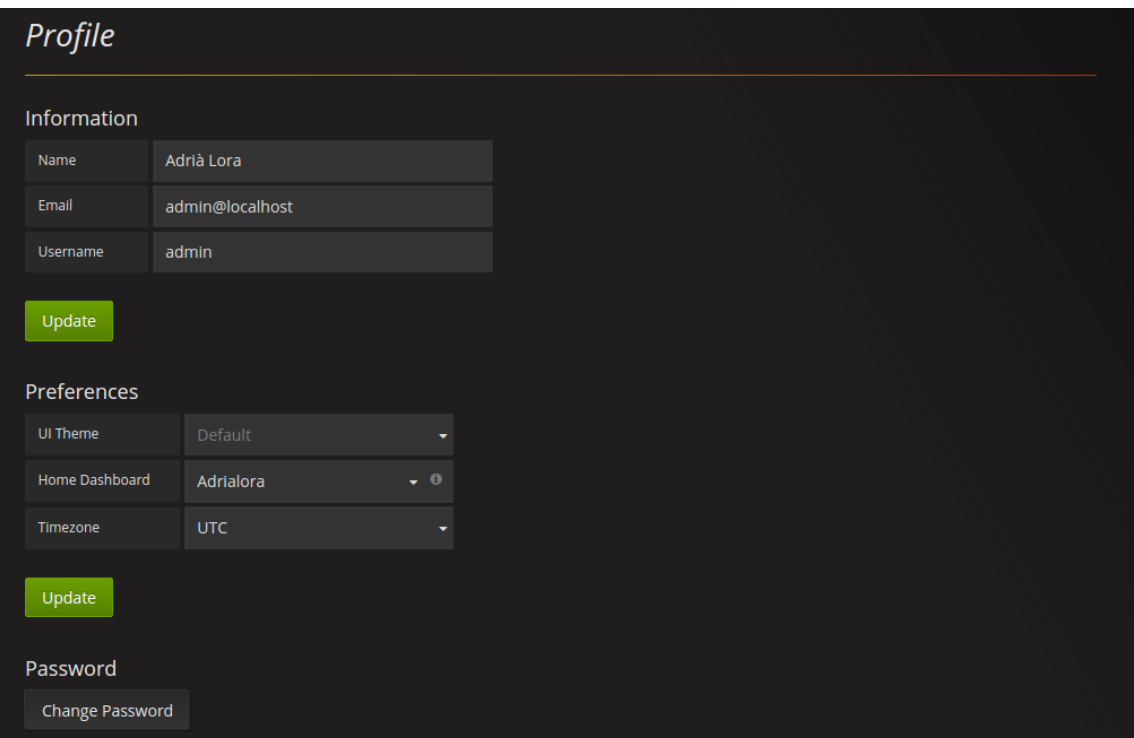

**Dashboards →** Per crear un dashboard al nou grafana el primer que hem de fer es anar a l'opció New + create New ens sortirá una area de treball en blanc.

Despres a la part superior esquerra de la pantalla, tindrem un menú amb una serie d'opcions. Nosaltres el primer que farem será afegir un panell ( Add Panel ) i li direm que volem un gráfic ( Graph ).

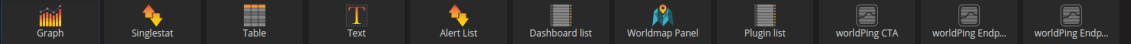

Com veiem a la imatge, si piquem al títol del gràfic, ens surten unes opcions, de les quals seleccionem Edit.

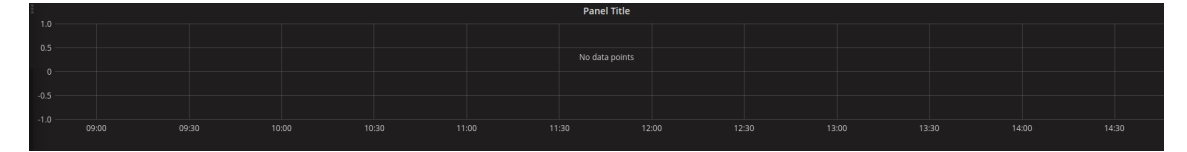

Com podem veure, tenim una serie d'apartats:

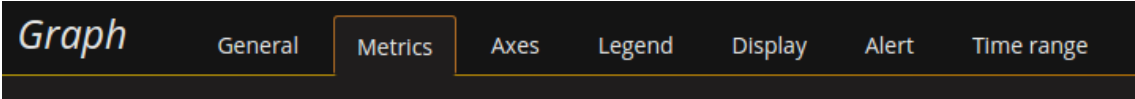

General  $\rightarrow$  Aquest apartat general, es el que ens permet posar un titol, diferents maneres d'espaiat al gráfic, si el volem amb fons transparent o no , etc.

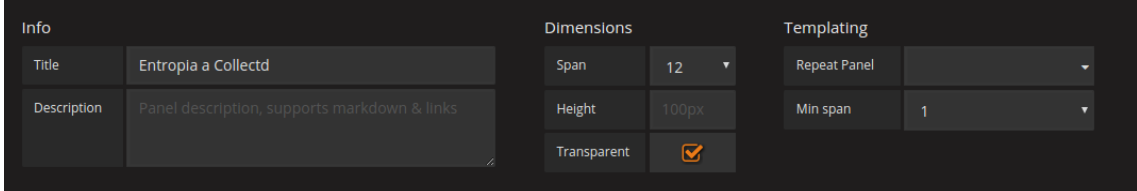

Metrics  $\rightarrow$  En aquest apartat es on formem les querys. Les podem generar de dues maneres, ja sigui mitjançant desplegables ( mètode mes fàcil ) o mitjançant consultes amb sintaxi grafana.

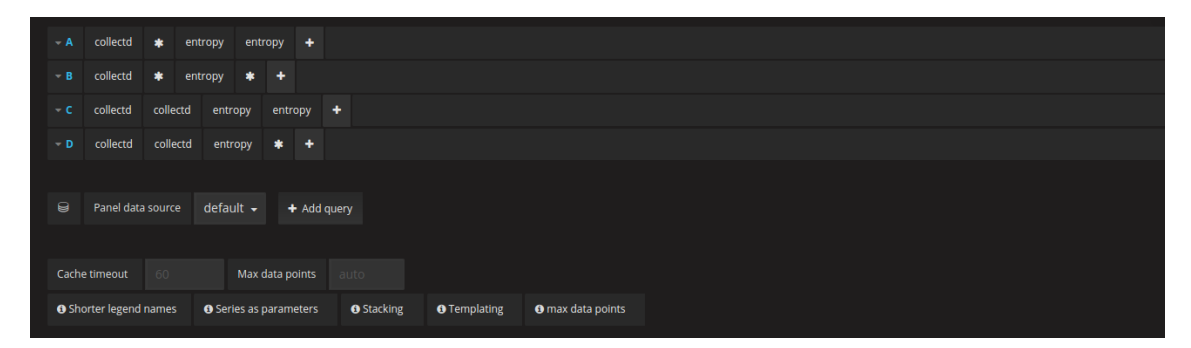

Com podem veure, primer seleccionem al desplegable el recol·lector de dades que volem, en aquest cas tenim o collectd o carbon, i seguidament anem agafant les dades que volem consultar per formar el grafic.

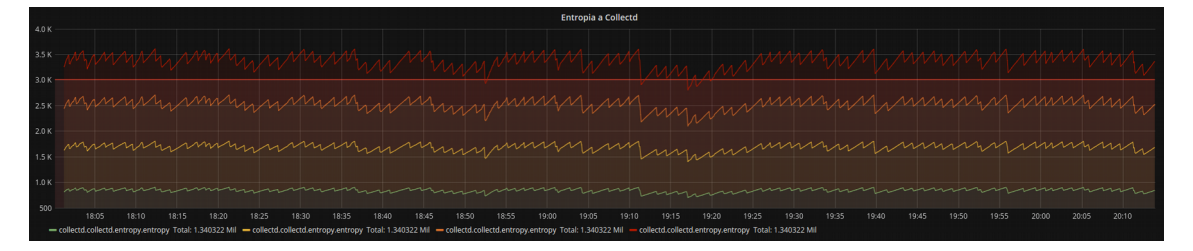

A l'imatge veiem el gráfic de la entropia que generem entre els 4 nuclis del nostre PC. Podem fer tantes consultes com vulguem graficar en el mateix gràfic.

Area & Grid  $\rightarrow$  En aquest apartat es on controlem tot el tema de les dades a nivell estadistic. Es a dir, quin nom té el tipus de dades que mostrem, quines son les maximes, minimes, mitjanes de les dades, podem ordenar les dades de la forma que volguem.

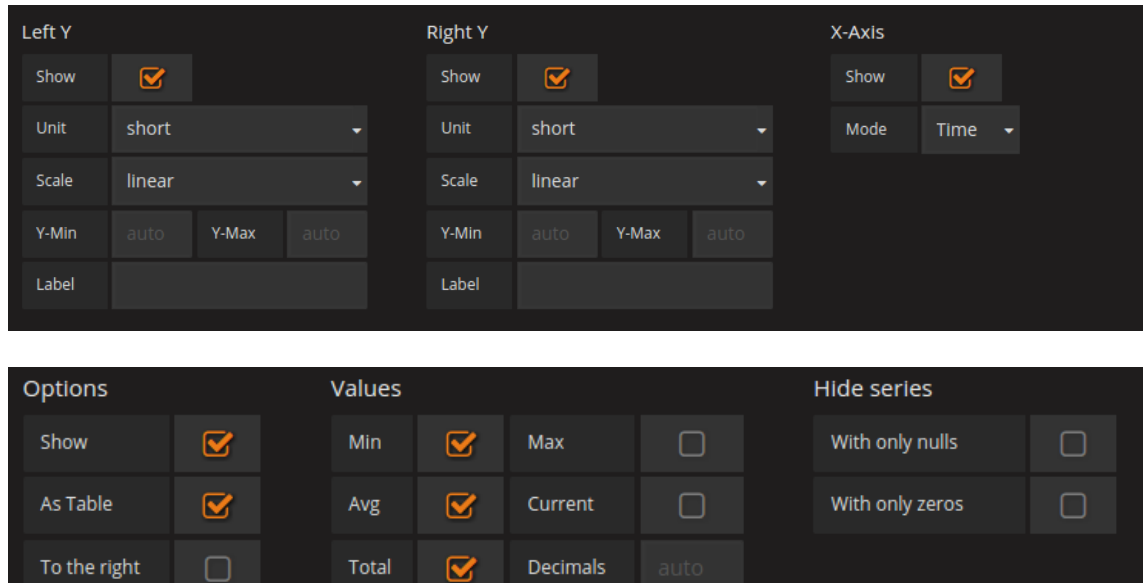

També una cosa molt curiosa es que podem fer una mini-taula amb les mitajes, maximes o minimes de les dades representades anterioment.

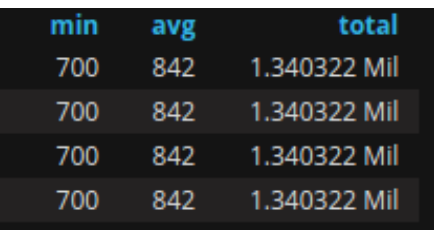

Display Styles →Aquí trobarem diferents opcions a la hora de modificar el gràfic ja siguin dades o l'estil i ordre del gràfic. Una pestanya molt interessant es la que posa stack que serveix per separar les diferents dades al gràfic i poder analitzarles millor.

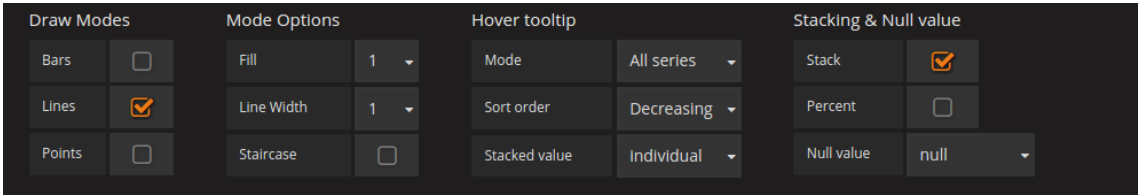

A line options podem donar-li estil, com més color d'àrea etc. Una de les opcions que no tenim al menú però que si es sobre els estils es el cambi de color a les línies de gràfic de les dades que es fa fent click al color que veiem a la imatge.

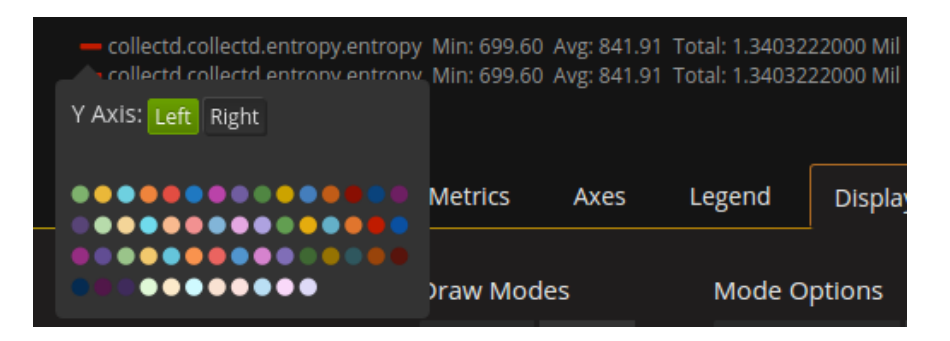

Doncs ja hem vist com crear un dashboard i quines son les multiples opcions que tenim per la creació. Es poden crear també taules, rankings de dades, entre d'altres opcions. Un cop tenim el dashboard creat, el guardem amb l'opció que tenim a la part superior de la pantalla

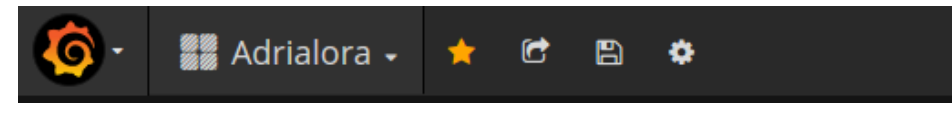

i també el podem afegir a la nostra llista de preferits amb l'icona de la estrella que veiem a la captura anterior.

**Alerting →** Aquesta es l'area que tenim per configurar també les alertes però a nivell general. Es molt semblant a la configuració d'alertes dels dashboards Podem veure-ho a la següent imatge:

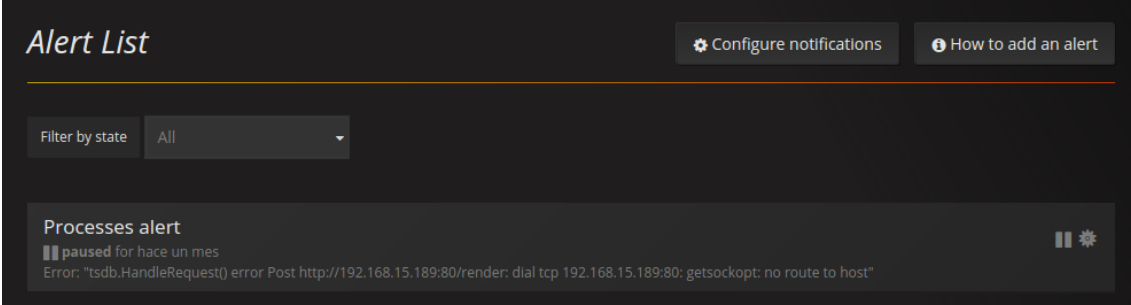

**Data Sources →** Es l'apartat on tindrem una llista dels recolectors de dades que tenim configurats a grafana. Jo tinc les següents :

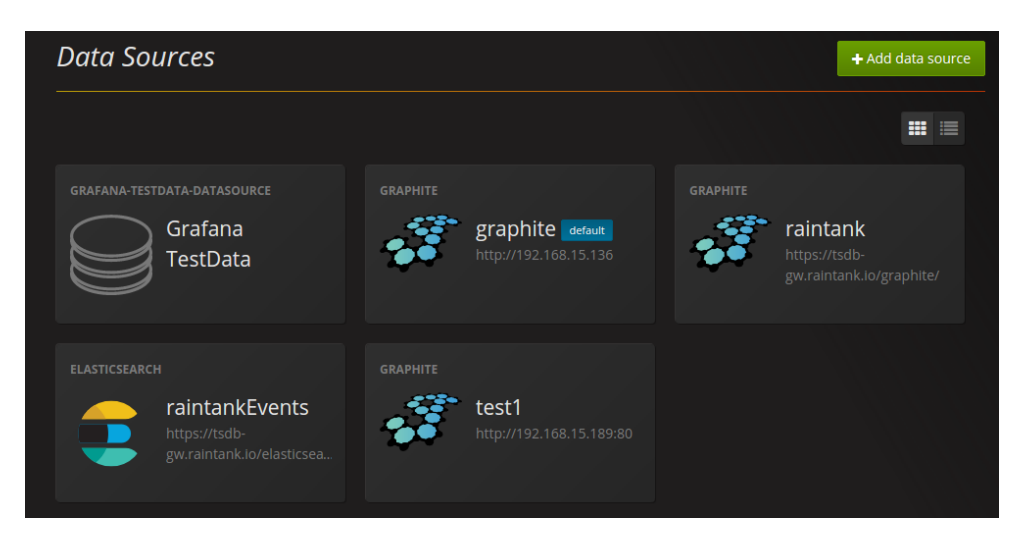

Per defecte hem escollit graphite ( ho podem veure que está per defecte ) que té la següent configuració:

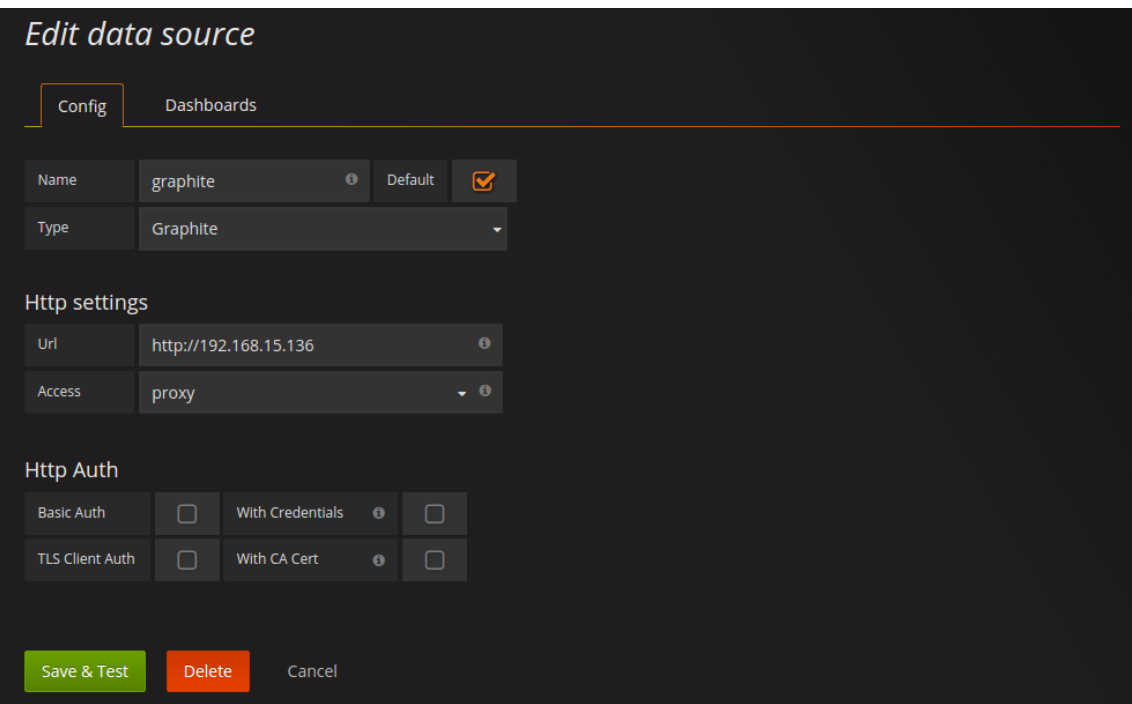

Aqui definim la IP del servidor de graphite, el tipus d'accés ja sigui per TLS-SSL. Podem tenir fins autenticació per HTTP.

**Plugins →** Hi han infinitats de plugins a Grafana. Tenim tant Panels, Data sources o Apps. Nosaltres ens centrarem en el plugin que hem instal·lat anomenat WorldPing.

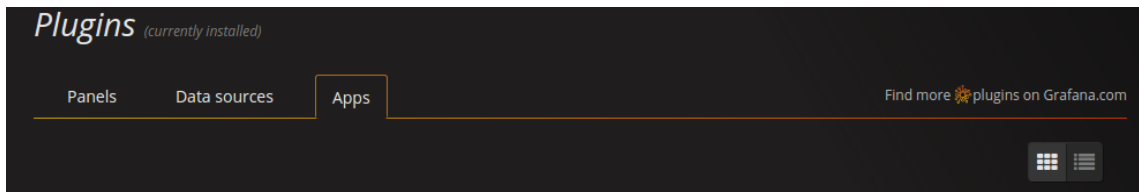

WorldPing és un plugin per a Grafana que posa a prova contínuament, el temps de resposta i les alertes sobre el rendiment global i la disponibilitat de les pàgines web que nosaltres li indiquem perquè pugui identificar problemes, solucionar-los immediatament, i millorar l'experiència de l'usuari.

Podem utilitzar worldPing per obtenir una visió en temps real del rendiment i la disponibilitat de qualsevol pàgina web. El bo que té aquest plugin es que t'alerta en temps real, qualsevol anomalia ja sigui una caiguda o que la pàgina no respongui temporalment, per ajudar a l'usuari a solucionar el problema mes aviat.

**Caracteristiques →** Aquest plugin es molt fácil d'instal·lar, només cal iniciar sessió a la web de grafana ( si no tenim compte ens la creem perquè será necessaria per la instal·lació del plugin )

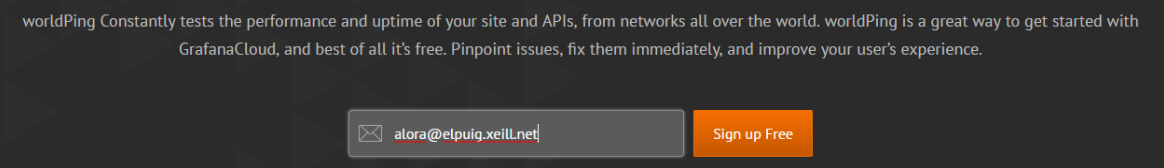

i un cop tinguem la sessió iniciada li donem a **el al partial Plugin** per començar l'instal·lació. El primer pas que hem de fer es la comanda per instal·lar el plugin en el sistema (captura) i un cop ja l'haguem executat, seguidament anirem a l'apartat plugins de la nostra pàgina de Grafana i farem click a per activar el plugin. Es possible que a alguns usuaris ens demani una API Key que la podrem trobar fácilment iniciant sessió a la pàgina web de grafana.

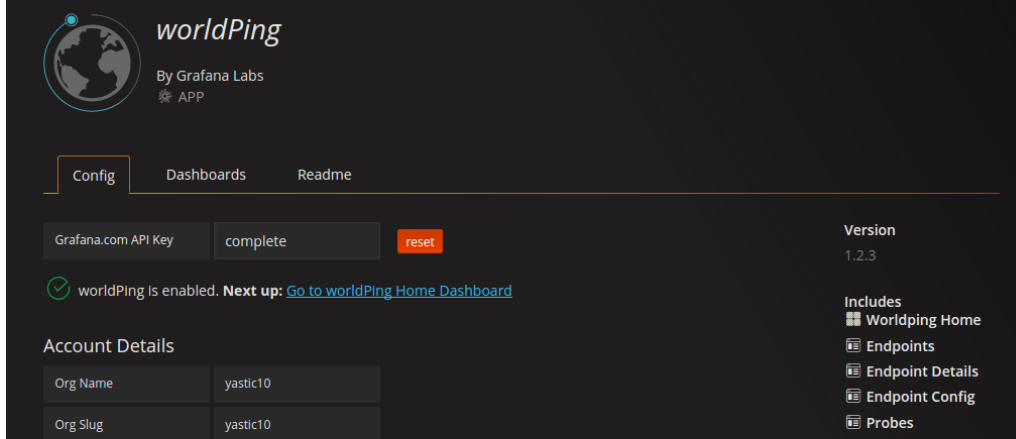

Protocols compatibles  $\rightarrow$  El que podem visualitzar als dashboards de Worldping es el següent:

- el temps d'activitat i rendiment de ping (per exemple. latència, pèrdua, fluctuació)
- el temps d'activitat i rendiment DNS (per exemple. latència, les respostes)
- HTTP i HTTPS (temps d'activitat i rendiment)

Es pot configurar cada punt final a les nostres necessitats exactes que es una mica el que hem fet, per exemple hem afegit la web del centre per veure com es comporta i hem deshabilitat el protocol HTTP per que no l'utilitza.

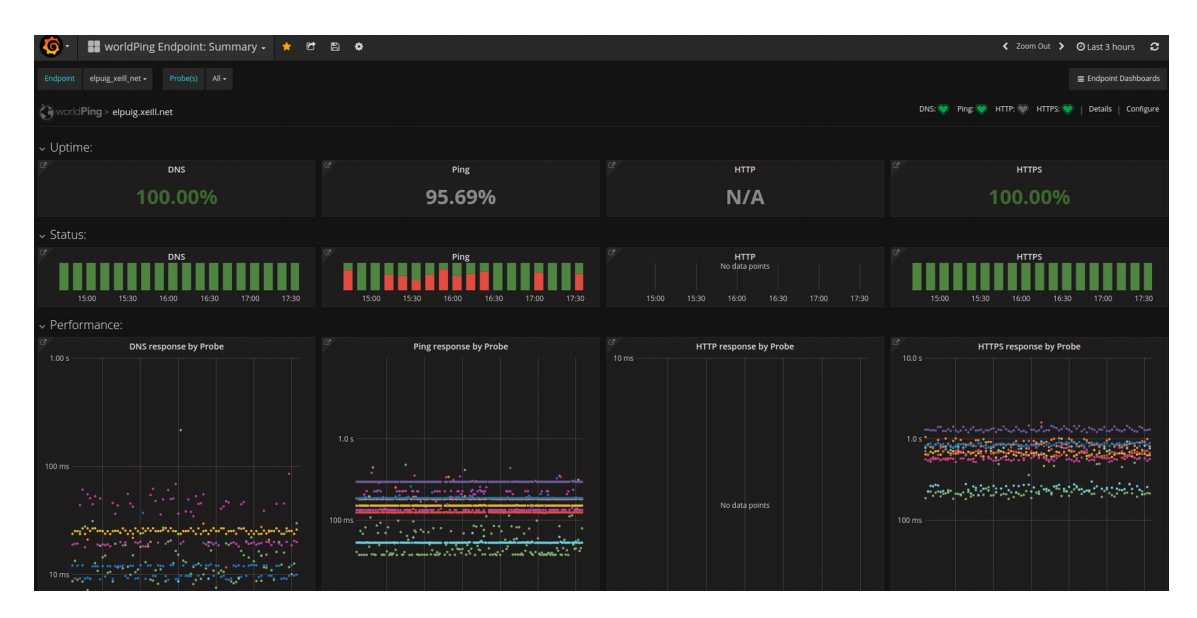

Aquí veiem dues imatges de el comportament del plugin amb una gran web com es Google.es i la compararem amb la nostra web del centre. (captura x2)Com podem veure hem personalitzat la configuració al dashboard del centre desactivant el protocol HTTP.

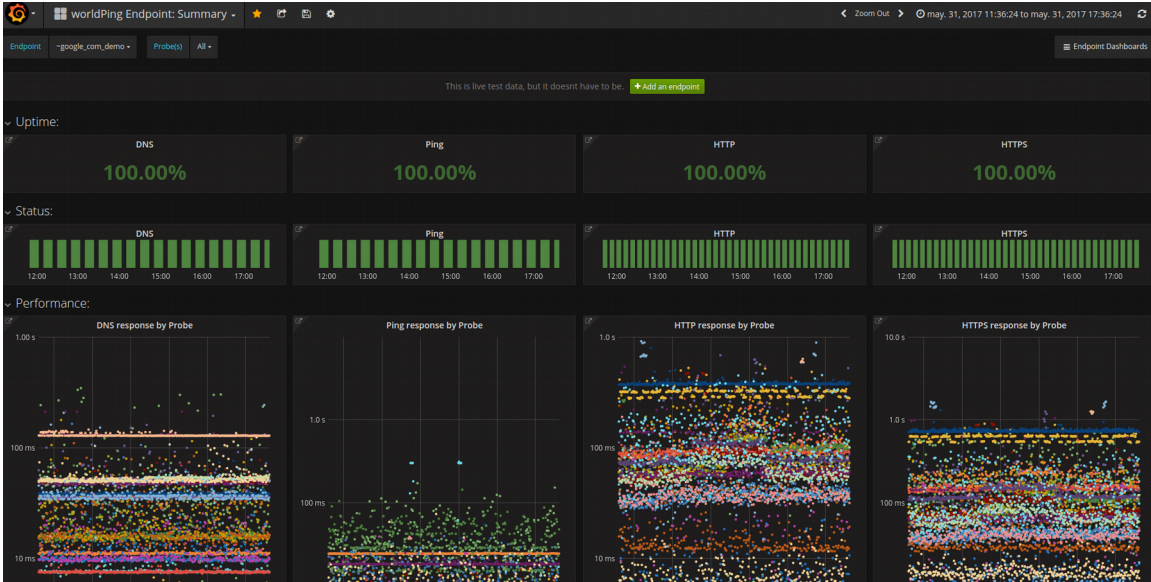

A la part superior dreta de la pantalla tenim l'opció configure que es on podrem configurar tots els paràmetres tant activar com desactivar protocols, com afegirne de nous.

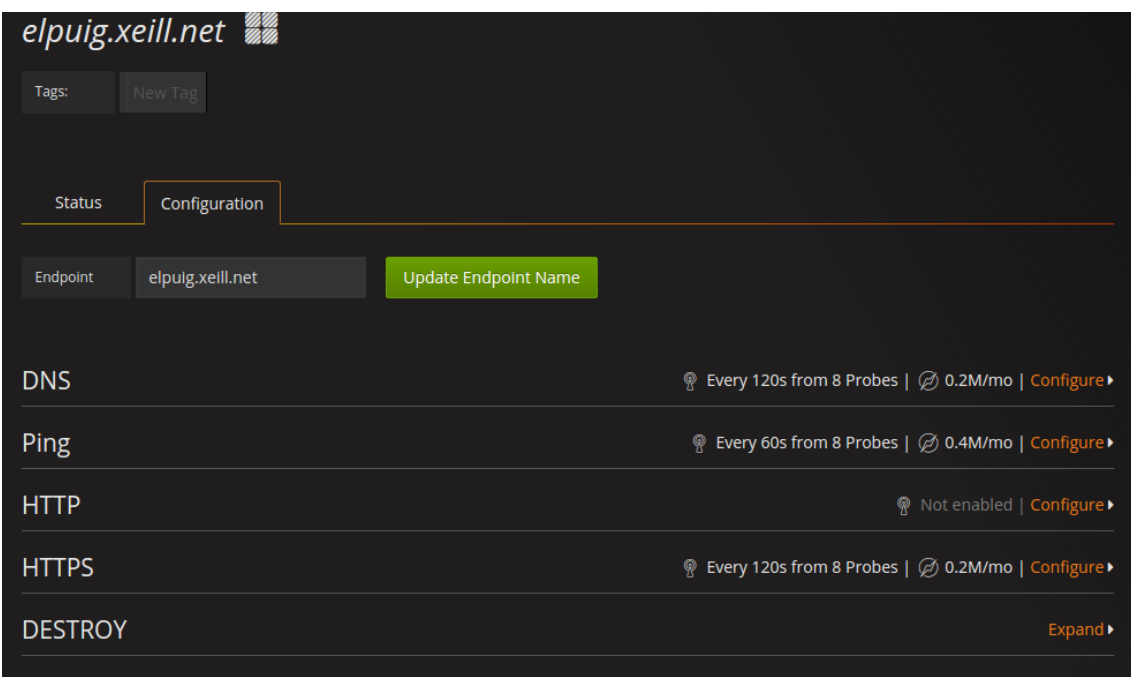

Alertes → El control d'alertes es molt important a la hora de la monitorització. Per aixó nosaltres podem configurar alertes de cualsevol gràfic per tindre constància d'alguna caiguda o anomalia a la xarxa.

Els errors es validen a través de múltiples ubicacions per reduir els falsos positius.

A continuació veurem el dashboard principal que tenim configurats a Grafana. Començarem per el Dashboard principal on integrem a la part alta de la pantalla l'entropia generada per els nuclis de la CPU, seguidament una taula amb els diferents estats de la memória i a la part baixa el temps de resposta i el plugin de WorldPing.

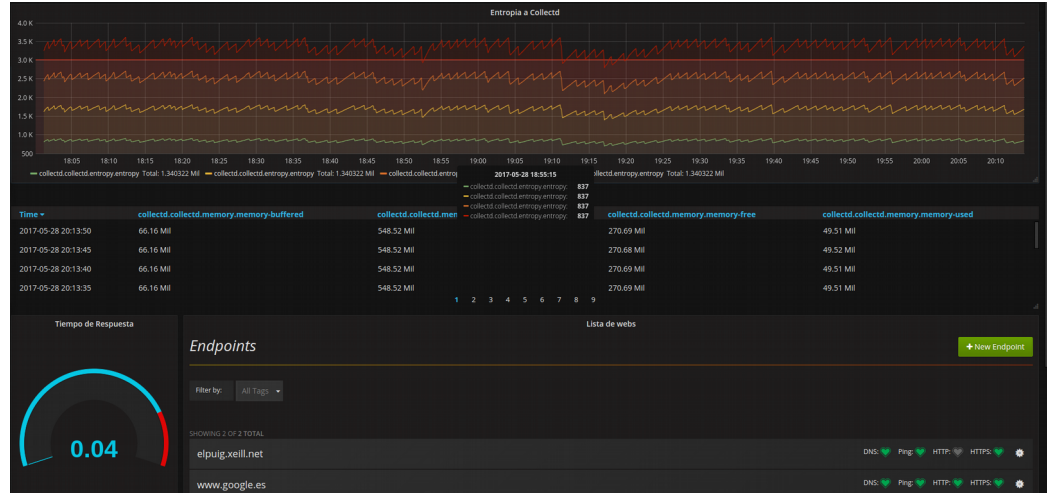

## **4.Gestió D'errors**

Icinga2 → Just un dia abans de la entrega final, em van respondre a la issue penjada sobre l'error d'icinga2 que tenia ( problema de autenticació ) . En 24h no em va donar temps a respondre a la seva resposta ja que tenia temes que acabar per lliurar la memòria en bon estat.

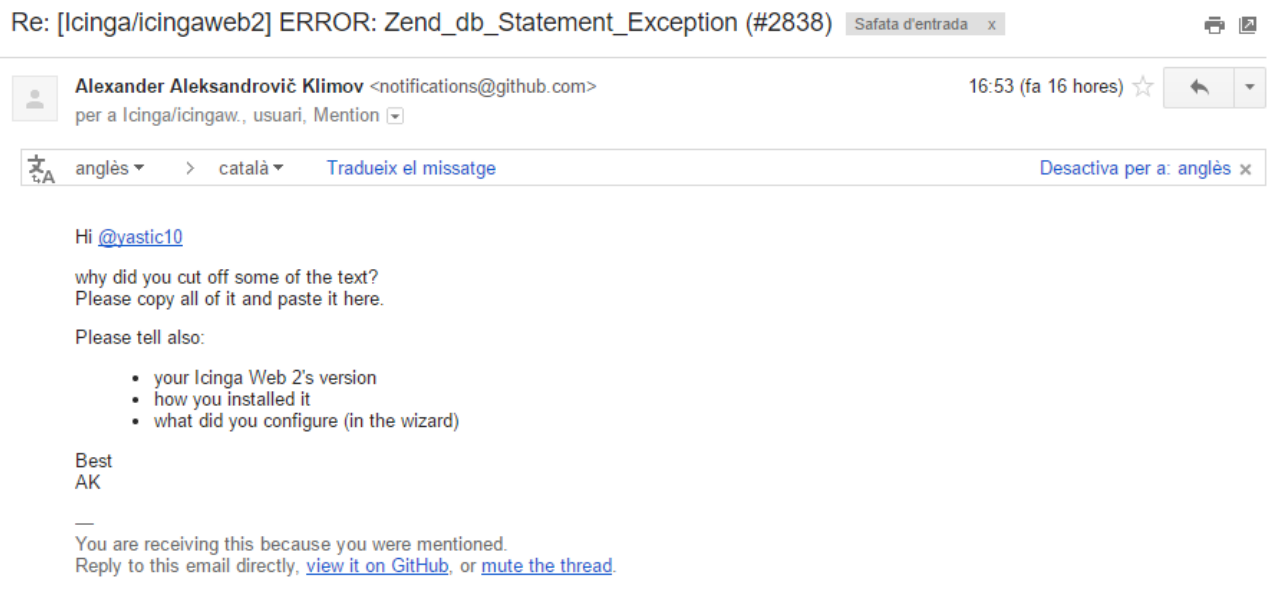

ELK Stack → Vem tindre un error amb l'autenticació del client ELK amb el servidor, no es conectaven i el problema estaba en que habiem d'activar les conexions desconegudes ja que els certificats per defecte només agafaba la IP de localhost ( la de loopback 127.0.0.1 )

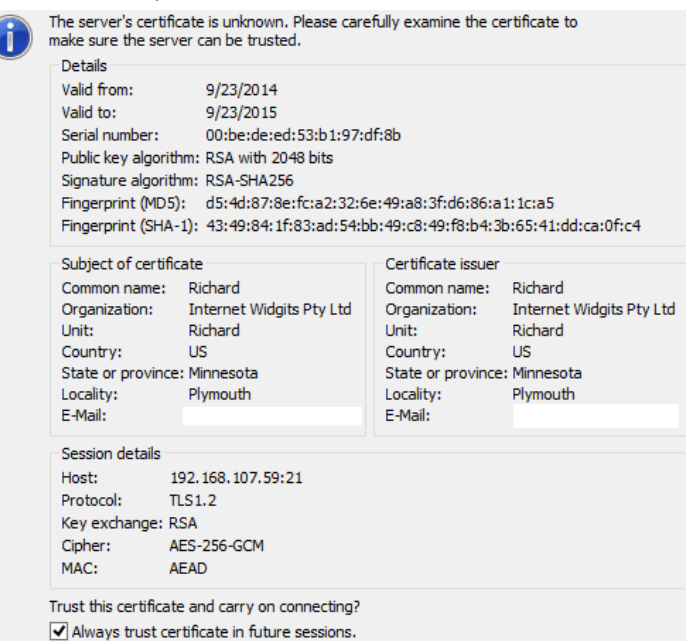

L'error que donaba era semblant a aquest, era un error de certificat desconegut peró amb la diferència que no reconeixa un altre IP que la local.

# **5. Pròxims Objectius**

Integrar Elasticsearch amb Grafana ja que son dues de les eines que he utilitzat per separat i m'agradaria probarles juntes.

Acabar de arreglar l'error d'icinga2 i probarlo ja que es bastant diferent a les dos suites probades

Probar grafana amb influxDB ja que te molt bones critiques

Acabar de probar a fons grafana per poder implementar-lo a la llarga a nivell empresarial.

Instal·lar la pila TICK Stack que també obté molt bones critiques i per falta de temps no he pogut du a terme.

Integrar les maquines virtuals VMWare que hi ha a la meva empresa amb kibana o grafana.

# **6.Conclusió**

Ha sigut un projecte molt educatiu a nivell personal perquè era una cosa que tenia pensada implementar a la meva empresa. Hi ha hagut una investigació prèvia molt extensa, descartant molt software i quedant-me realment amb el que creia que seria mes útil per a mi. La falta de temps ha perjudicat molt a la hora d'aconseguir objectius al projecte, ja que vaig estar molt de temps amb errors d'instal·lació a icinga2 i he agut d'apretar al tram final.

La meva valoració ha estat satisfactòria ja que m'ha resultat molt productiu i m'he ficat de plé en el món de la monitorització. I m'ha sorprès de tot el que es pot arribar a monitoritzar, tant a nivell de logs com a nivell de hardware.

Uns quants dels objectius que teníem que era comparar softwares diferents per la monitorització ha estat aconseguit, comparant GGC Stack amb ELK Stack i la veritat que em sento molt satisfet d'on he pogut arribar jo sol.

També ha sigut difícil treballar sol estant acostumat a treballar amb equip, i l'organització ha de ser mes estricte a la hora de treballar.

# 7. Bibliografia

### COLLECTD

[https://www.digitalocean.com/community/tutorials/how-to-configure-collectd-to](https://www.digitalocean.com/community/tutorials/how-to-configure-collectd-to-gather-system-metrics-for-graphite-on-ubuntu-14-04)[gather-system-metrics-for-graphite-on-ubuntu-14-04](https://www.digitalocean.com/community/tutorials/how-to-configure-collectd-to-gather-system-metrics-for-graphite-on-ubuntu-14-04)

<http://packages.ubuntu.com/search?keywords=collectd>

<https://collectd.org/download.shtml>

GRAPHITE

[https://www.digitalocean.com/community/tutorials/how-to-install-and-use](https://www.digitalocean.com/community/tutorials/how-to-install-and-use-graphite-on-an-ubuntu-14-04-server)  [graphite-on-an-ubuntu-14-04-server](https://www.digitalocean.com/community/tutorials/how-to-install-and-use-graphite-on-an-ubuntu-14-04-server)

<https://gist.github.com/albertohm/5697429>

<https://www.hostedgraphite.com/docs/dashboards/grafana-dashboards.html>

GRAFANA

<https://grafana.com/grafana>

<http://giverhell.com/2016/07/25/installing-configuring-grafana-ubuntu/>

<https://community.rackspace.com/products/f/25/t/6800>

<https://worldping.raintank.io/docs/>

[http://play.grafana.org/dashboard/db/grafana-play-home?](http://play.grafana.org/dashboard/db/grafana-play-home?orgId=1&from=1496210603342&to=1496212968665) [orgId=1&from=1496210603342&to=1496212968665](http://play.grafana.org/dashboard/db/grafana-play-home?orgId=1&from=1496210603342&to=1496212968665)

<https://grafana.com/grafana/download>

ICINGA E ICINGA 2

<https://docs.icinga.com/icinga2/latest/doc/module/icinga2/toc>

<https://docs.icinga.com/>

<http://linoxide.com/monitoring-2/install-configure-icinga-linux/>

[https://lowendbox.com/blog/server-monitoring-with-icinga-2-part-1-the-server](https://lowendbox.com/blog/server-monitoring-with-icinga-2-part-1-the-server-ubuntu-host/)[ubuntu-host/](https://lowendbox.com/blog/server-monitoring-with-icinga-2-part-1-the-server-ubuntu-host/)

MUNIN

<http://munin-monitoring.org/>

[https://www.digitalocean.com/community/tutorials/how-to-install-the-munin](https://www.digitalocean.com/community/tutorials/how-to-install-the-munin-monitoring-tool-on-ubuntu-14-04)[monitoring-tool-on-ubuntu-14-04](https://www.digitalocean.com/community/tutorials/how-to-install-the-munin-monitoring-tool-on-ubuntu-14-04)

<http://munin-monitoring.org/wiki/munin.conf>

CACTI

<http://www.cacti.net/>

[http://www.cacti.net/downloads/docs/html/unix\\_configure\\_cacti.html](http://www.cacti.net/downloads/docs/html/unix_configure_cacti.html)

NAGIOS

<https://www.nagios.org/>

[https://assets.nagios.com/downloads/nagioscore/docs/nagioscore/3/en/objectde](https://assets.nagios.com/downloads/nagioscore/docs/nagioscore/3/en/objectdefinitions.html) [finitions.html](https://assets.nagios.com/downloads/nagioscore/docs/nagioscore/3/en/objectdefinitions.html)

[https://www.digitalocean.com/community/tutorials/how-to-install-nagios-4-and](https://www.digitalocean.com/community/tutorials/how-to-install-nagios-4-and-monitor-your-servers-on-ubuntu-14-04)[monitor-your-servers-on-ubuntu-14-04](https://www.digitalocean.com/community/tutorials/how-to-install-nagios-4-and-monitor-your-servers-on-ubuntu-14-04)

<https://en.wikipedia.org/wiki/Nagios>

<http://www.tecmint.com/how-to-add-linux-host-to-nagios-monitoring-server/>

ELK STACK

[https://www.quora.com](https://www.quora.com/)

[https://www.digitalocean.com/community/tutorials/how-to-install-elasticsearch](https://www.digitalocean.com/community/tutorials/how-to-install-elasticsearch-logstash-and-kibana-elk-stack-on-ubuntu-16-04)[logstash-and-kibana-elk-stack-on-ubuntu-16-04](https://www.digitalocean.com/community/tutorials/how-to-install-elasticsearch-logstash-and-kibana-elk-stack-on-ubuntu-16-04)

<https://www.elastic.co/downloads>

<https://www.elastic.co/guide/en/elastic-stack/current/installing-elastic-stack.html>

[https://linuxacademy.com/howtoguides/posts/show/topic/12167-elk-stack-50](https://linuxacademy.com/howtoguides/posts/show/topic/12167-elk-stack-50-installation-and-configuration-part-2-kibana-filebeat) [installation-and-configuration-part-2-kibana-filebeat](https://linuxacademy.com/howtoguides/posts/show/topic/12167-elk-stack-50-installation-and-configuration-part-2-kibana-filebeat)

<https://linoxide.com/ubuntu-how-to/setup-elk-stack-ubuntu-16/>

<https://www.elastic.co/guide/en/logstash/current/configuration.html>

[https://www.elastic.co/guide/en/beats/filebeat/master/configuring-ingest](https://www.elastic.co/guide/en/beats/filebeat/master/configuring-ingest-node.html)[node.html](https://www.elastic.co/guide/en/beats/filebeat/master/configuring-ingest-node.html)

<https://logz.io/blog/siem-dashboard-aws-elk-stack/>

[https://blog.socialcops.com/engineering/granular-geospatial-dashboards-elk](https://blog.socialcops.com/engineering/granular-geospatial-dashboards-elk-stack/)[stack/](https://blog.socialcops.com/engineering/granular-geospatial-dashboards-elk-stack/)

<https://logz.io/learn/complete-guide-elk-stack/>